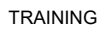

# <span id="page-0-0"></span> $PTV$  GROUP

PTV Vistro

Advanced Traffic Signal Training

Karlsruhe, 2023

# <span id="page-1-1"></span><span id="page-1-0"></span>Top Contents

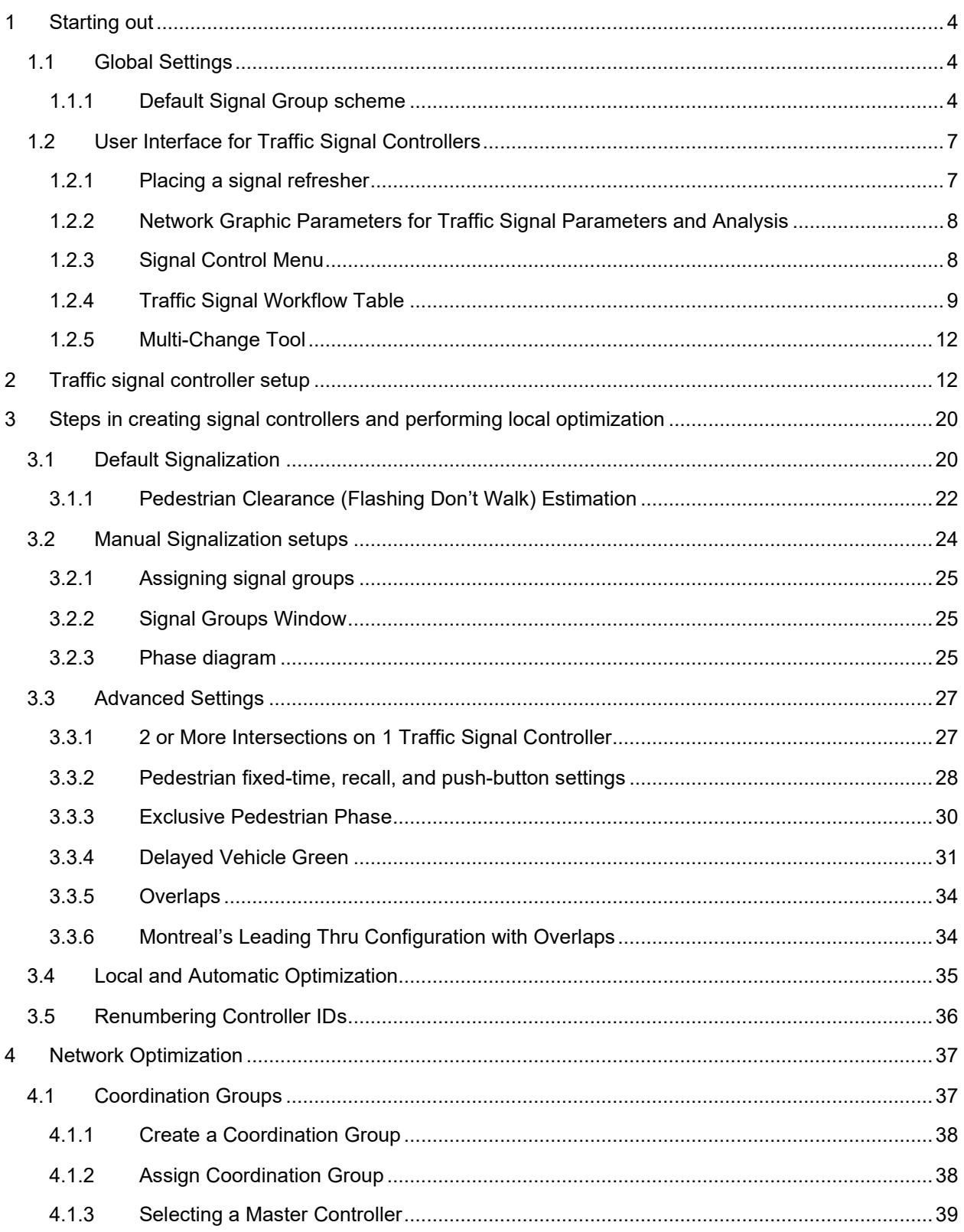

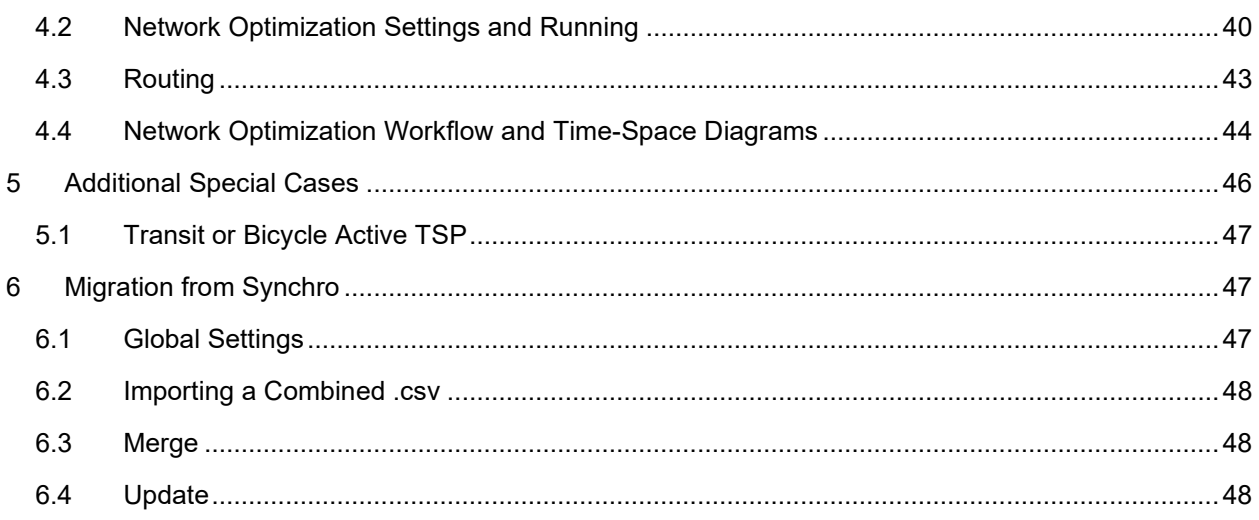

# Tables

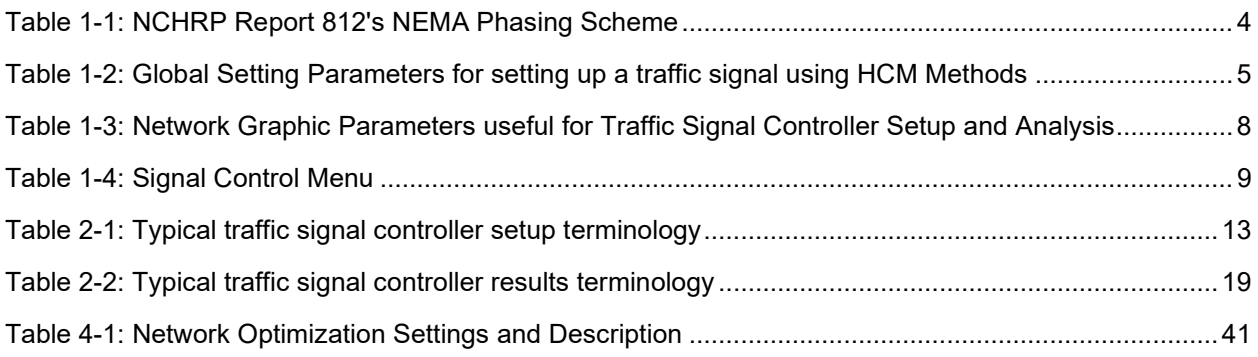

# Examples

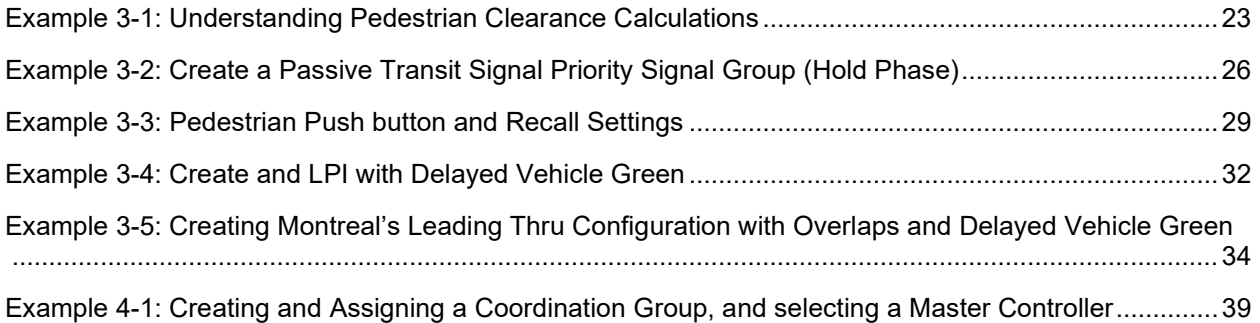

# 1 Starting out

## 1.1 Global Settings

When starting a new project it is best to revisit Global Settings at **Edit->Global Settings** to ensure that the signal parameters are set to your agency preferences. Each signal created (or converted signal not containing the specified data) will have these global defaults.

**Note:** Global Settings can be changed at any time during the project to adapt to multiple locations or corridors, districts, or jurisdictions with a project.

<span id="page-3-0"></span>Additionally, **Default Signalization** utilizes the Global Setting parameters when automatically setting up the traffic signal controller. See **Page [20](#page-19-2)** for Default Signalization information.

For the full list of [Global Setting Parameters for setting up a traffic signal using HCM Methods,](#page-4-1) see **[Table 1-2](#page-4-2) on Page [5](#page-4-2)**. A few additional parameters are available if the Canadian Capacity Guide methodology is selected as an analysis method.

<span id="page-3-1"></span>**Tip:** Global Settings should be reviewed and adjusted as needed before Importing a in a Synchro model, as Vistro most often includes more information than Synchro. See **Section [0](#page-46-3)** for more information on Synchro .csv Imports or model Merging and Updates.

[Back to top](#page-1-0)

## 1.1.1 Default Signal Group scheme

Excerpted from **[Table 1-2,](#page-4-2)** intersections created with default signalization will use the following NEMA signal group orientation defaults for the major and minor flow directions, or any other agency signal group scheme. By default, Vistro follows the NEMA scheme, as shown in **[Figure 1-1](#page-4-3)** from *NCHRP Report 812, Signal Timing Manual, Second Edition's Exhibits 5-1* and *5-3*.

## Table 1-1: NCHRP Report 812's NEMA Phasing Scheme

<span id="page-3-3"></span><span id="page-3-2"></span>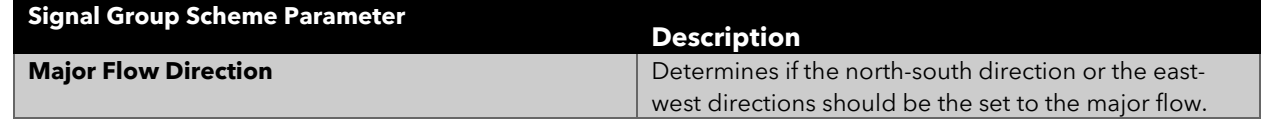

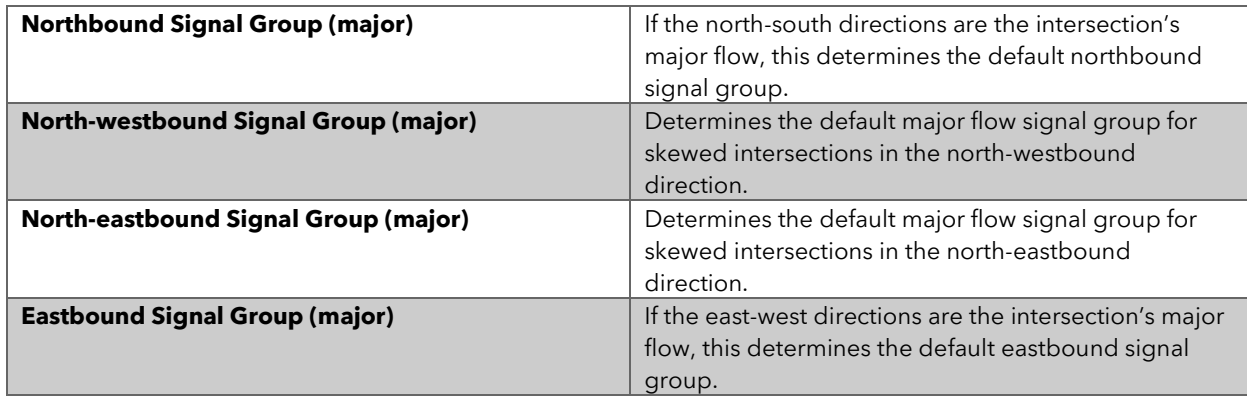

<span id="page-4-3"></span>Figure 1-1: NEMA Traffic Signal Phasing

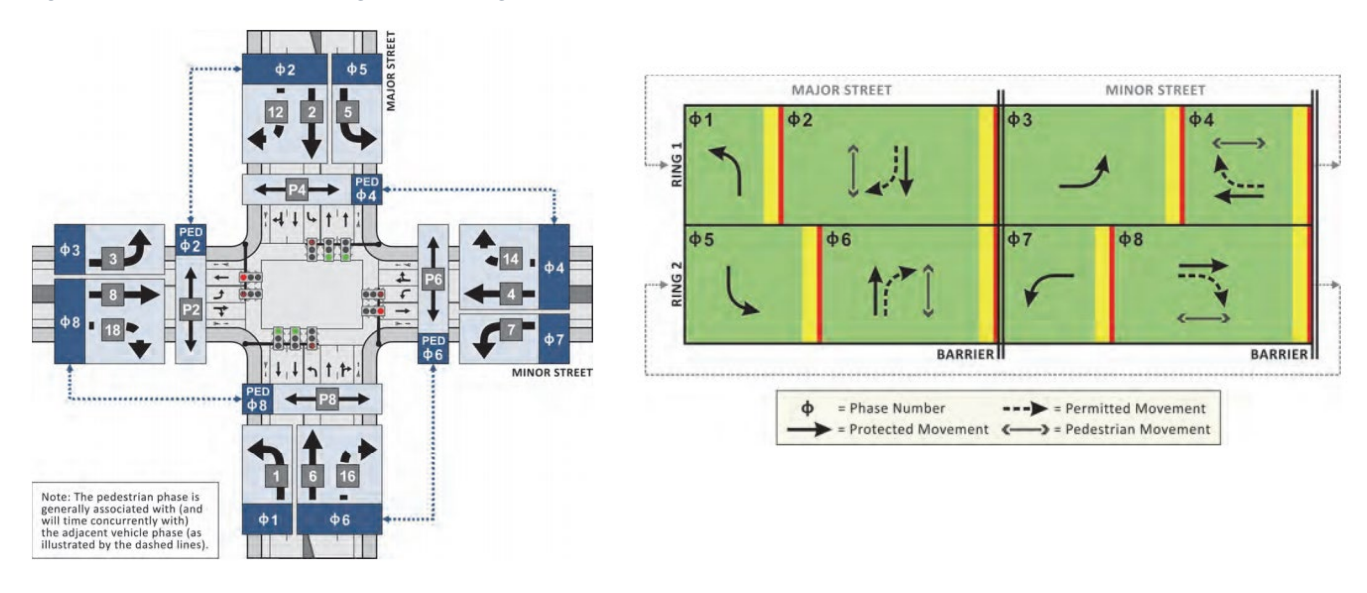

<span id="page-4-1"></span>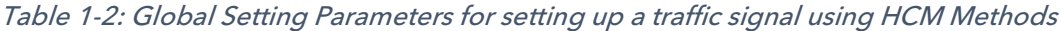

<span id="page-4-2"></span><span id="page-4-0"></span>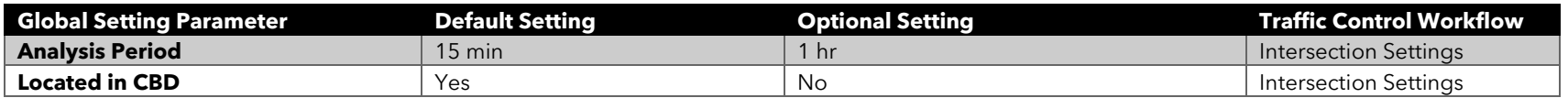

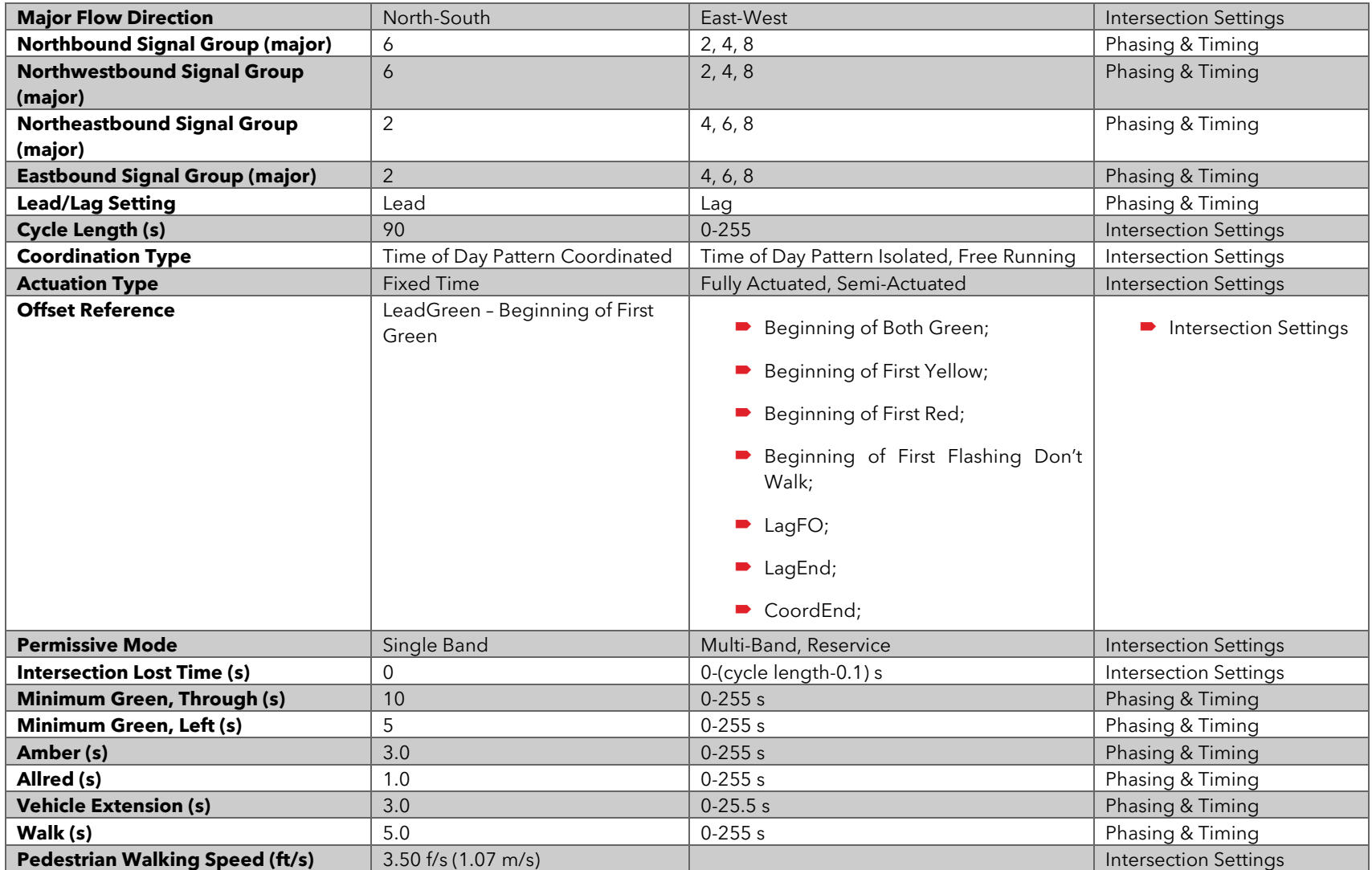

[Back to top](#page-1-0)

# <span id="page-6-0"></span>2 User Interface for Traffic Signal Controllers

## <span id="page-6-1"></span>2.1.1 Placing a signal refresher

*Junction Type:* To place a signalized using the junction type, select the signalized intersection junction type from the expansion list. Then, with the intersection placement icon displayed, left-click on the base map to place the junction at the desired location.

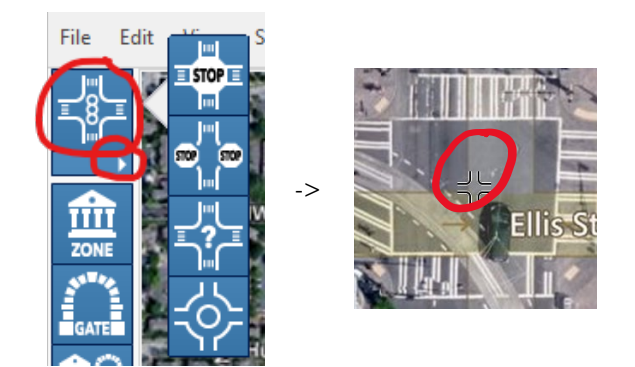

*Right-Click:* A signalized intersection can be placed at the mouse position by using the *Right-Click* button on a roadway segment's Leg or on at a location on the base map. The right-click will open the context menu. Then select **Insert Intersection -> Signalized**.

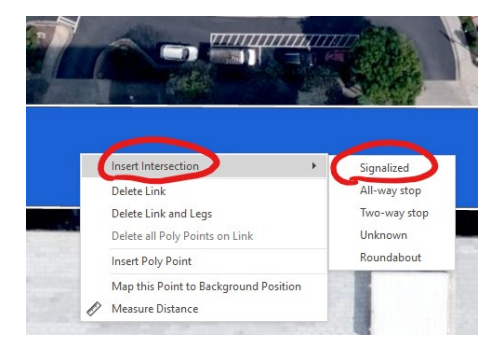

*Copy and Paste:* A signalized intersection can be placed by copying and pasting an existing signalized intersection. This will make an exact copy of the signal; however, the location will be assigned a new Intersection Number and Controller ID. This can be achieved by selecting an intersection, right-clicking to open the context menu, and selecting **Copy Intersection**. To paste an intersection, find a desired location on the base map, right-click to open the context menu, then select **Paste Intersection**. CTRL+C and CTRL+V are intersection copy and paste shortcuts, respectively.

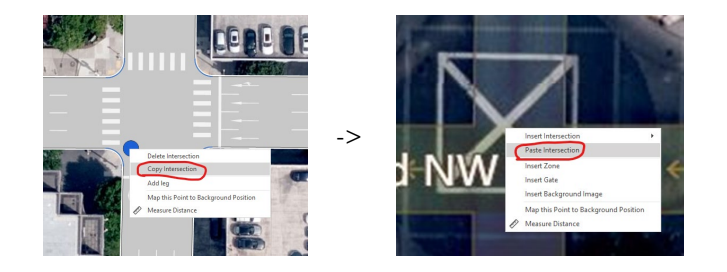

### <span id="page-7-0"></span>[Back to top](#page-1-1)

## 2.1.2 Network Graphic Parameters for Traffic Signal Parameters and Analysis

PTV Vistro includes many graphic parameters that are useful for traffic signal controller setup and evaluation, as shown in **[Table 1-3](#page-7-2)**. For example, showing signal groups in the network editor enables you to see exactly what movement is allocated which signal group number at the intersection creating strong correlations to the Phasing & Timing Tables, Phase Diagram, and Sequence.

<span id="page-7-2"></span>

| <b>Graphic Parameter</b>                          | <b>Toolbar Icon</b>                                                                  | <b>Description</b>                                                                                                    |
|---------------------------------------------------|--------------------------------------------------------------------------------------|----------------------------------------------------------------------------------------------------|
| <b>Show Signal Groups</b>                         | how Signalgroups<br>Displays the signal groups of the turns<br>-11<br>自<br>$30 - 20$ | Shows the signal groups per approach<br>movement as indicated in the Traffic Control<br>Workflow, sequence, and phase diagram.                                                                            |
| <b>Show Detailed Traffic</b><br><b>Conditions</b> | Level of Service<br>Delay<br>olume / Capacity                                        | Show movement and lane group results on<br>each approach per the Traffic Control<br>Workflow calculations                                                                                                 |
| <b>Show Intersection</b><br><b>Info</b>           | ₿,<br>÷,<br>♣<br>evel of Servic<br>€<br>$rac{1}{5}$                                  | Shows intersection information. Regarding<br>traffic signals, the controller type, controller,<br>number, coordination group, cycle length,<br>and intersection ICA check displays useful<br>information. |

Table 1-1: Network Graphic Parameters useful for Traffic Signal Controller Setup and Analysis

#### <span id="page-7-1"></span>[Back to top](#page-1-1)

### 2.1.3 Signal Control Menu

Next, the **Signal Control** menu, summarized in **[Table 1-4](#page-8-1)**, contains the tools and lists for traffic signal setup, optimization, and editing.

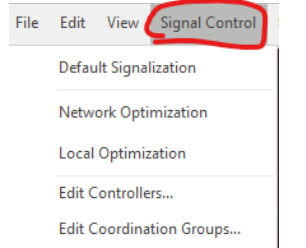

<span id="page-8-1"></span>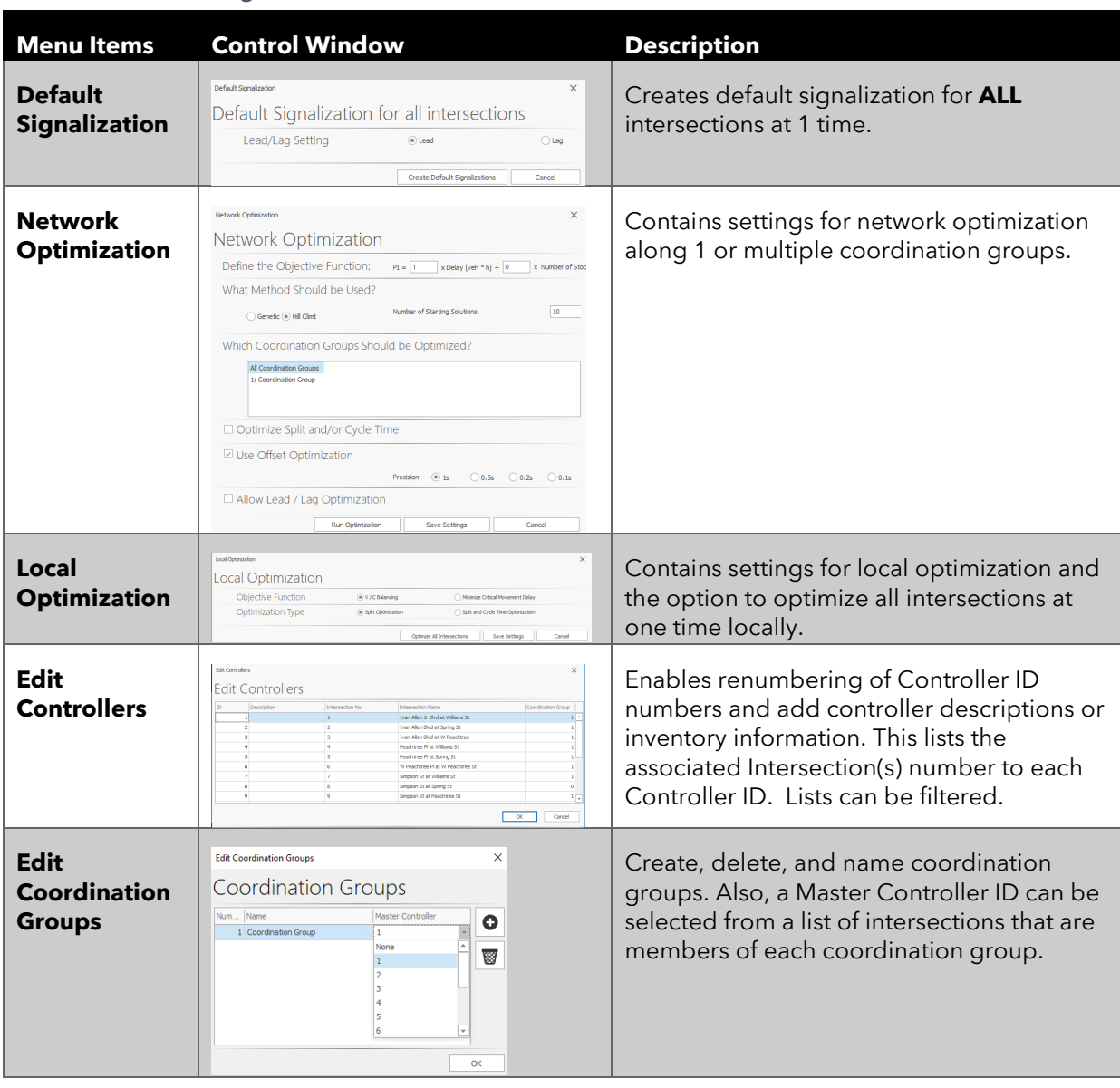

## Table 1-2: Signal Control Menu

## <span id="page-8-0"></span>[Back to top](#page-1-1)

## 2.1.4 Traffic Signal Workflow Table

Traffic signal information is entered on the Traffic Control Workflow table. The Control Type needs to be set to Signalized to create and edit a traffic signal controller.

Figure 1-1: Traffic Signal Workflow Table

|                        | 20 New Intersection<br>Intersection:                                              | $\scriptstyle\rm w$ |
|------------------------|-----------------------------------------------------------------------------------|---------------------|
| $42 -$                 | $\bigoplus$<br>$\overline{\mathbf{S}}$<br>血穴<br>$\sum_{n=1}^{\infty}$<br>æ<br>ππ  |                     |
| <b>Traffic Control</b> | θ<br><b>Automatic Optimization</b><br>Enter text to search<br>Ō<br>$\bullet$<br>O |                     |
|                        |                                                                                   |                     |
| Number                 | 20                                                                                | $\Delta$            |
| Intersection           | <b>New Intersection</b>                                                           |                     |
| Notes                  |                                                                                   |                     |
| Control Type           | Signalized                                                                        |                     |
| Analysis Method        | <b>HCM 2010</b>                                                                   |                     |

<span id="page-9-0"></span>On this workflow table, there is a special toolbar that is useful for traffic signal optimization, calculation checking, and data entry.

## Figure 1-2: Traffic Signal Workflow Toolbar

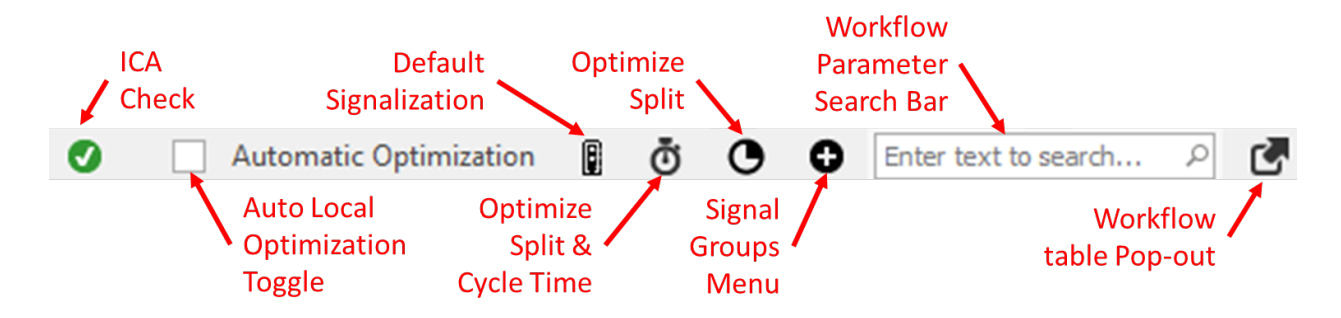

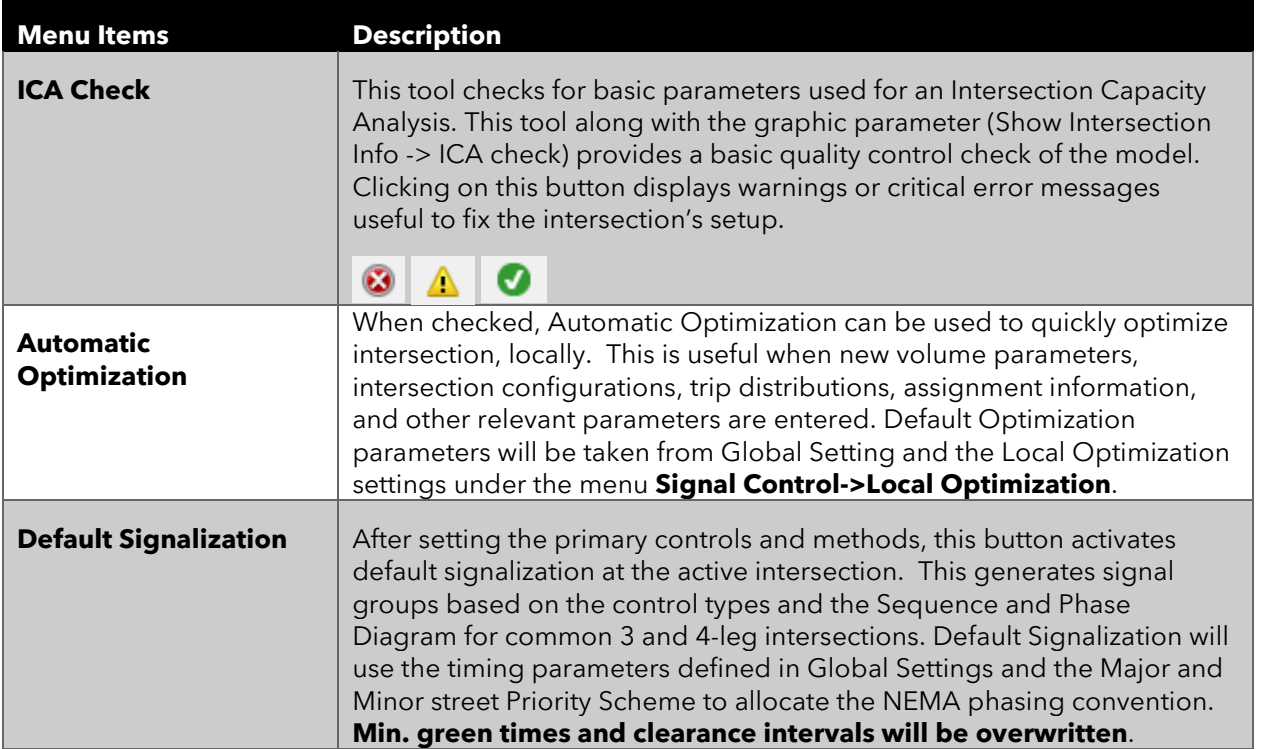

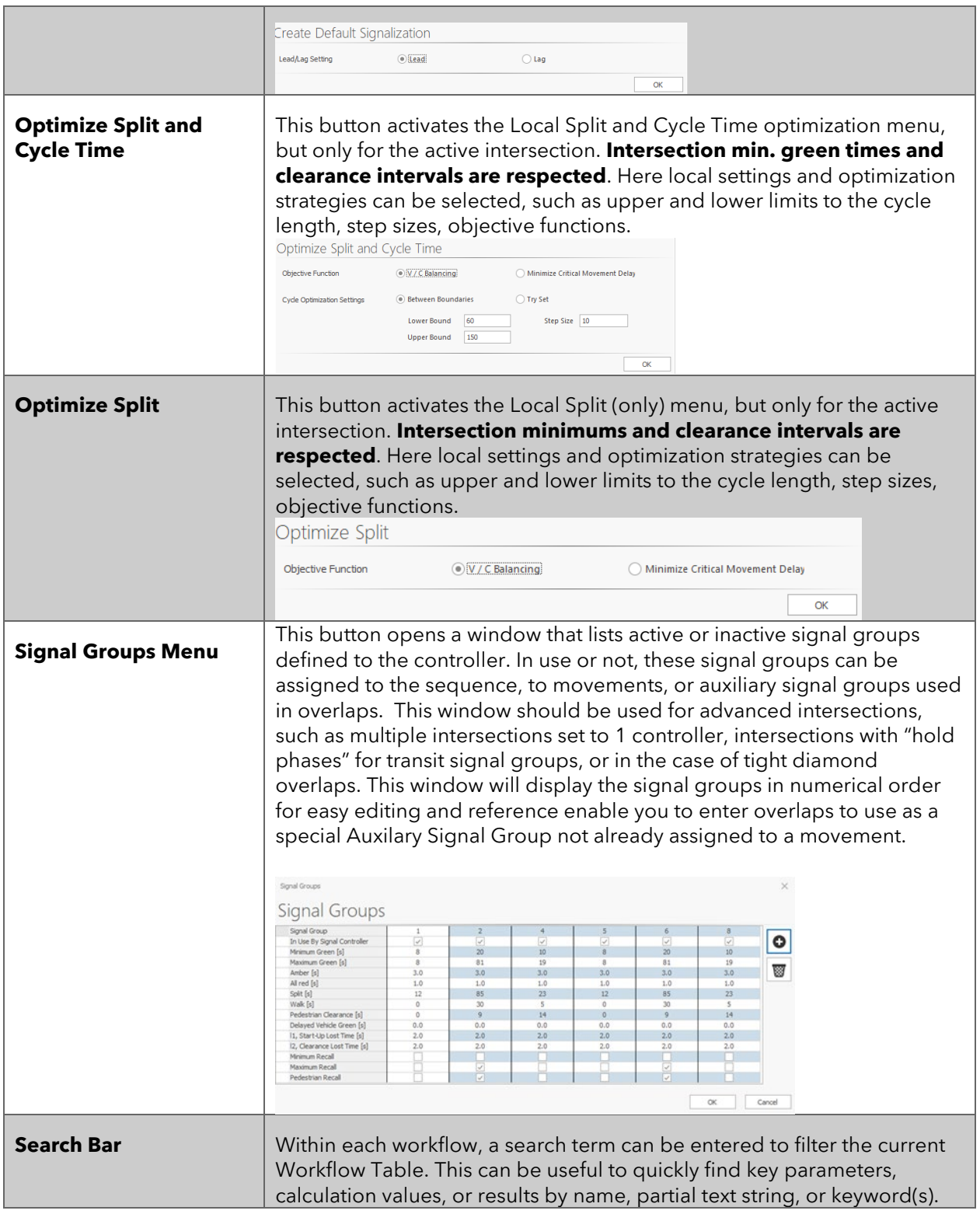

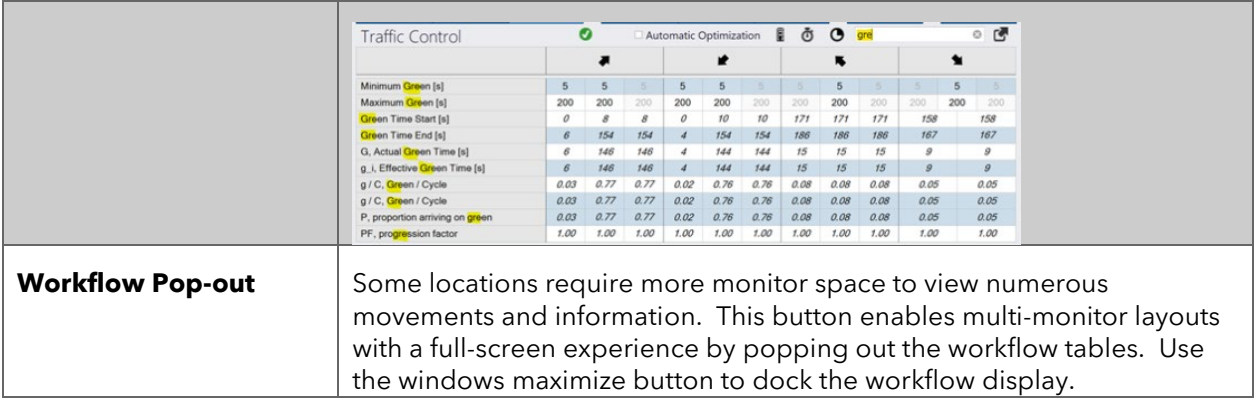

#### <span id="page-11-0"></span>[Back to top](#page-1-1)

## 2.1.5 Multi-Change Tool

After intersections are created in Vistro, it may be necessary to update a single, a few, or all intersection parameters all at 1 time, such as clearance intervals, minimum green times, analysis methods, or right-turn on red methods. The multi-change tool can be used to update key attributes all at once or by customizable selection sets using the list sorting and filtering functionality. Additionally, intersections can be viewed by coordination groups to select intersection sets by a corridor or district. The following is an overview of the multi-change tool.

- 1. Under the Edit Menu, select **Multi Change**.
- 2. Select the Attribute to change.

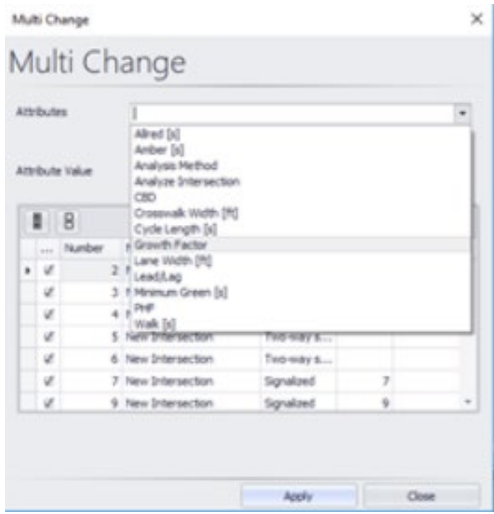

- 3. Enter attribute value to apply to the intersection selection set
- 4. Selection Filters:

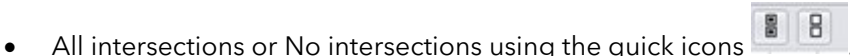

- Sort ascending or descending by left-clicking on the column headers
- Filter list by hovering over a column header and left-click the funnel .

#### <span id="page-11-1"></span>[Back to top](#page-1-1)

# 3 Traffic signal controller setup

The following is a list of PTV Vistro's traffic signal controller inputs, along with a description, guidance on using the parameter, and the *Synchro Equivalent* parameter, if applicable. For more detailed descriptions and units of each parameter, visit the Vistro help under Chapter 8.

<span id="page-12-0"></span>

| <b>Parameter</b>             | <b>Short Description</b>                                                                                                    | Synchro<br><b>Equivalent</b> |
|------------------------------|----------------------------------------------------------------------------------------------------|------------------------------|
| <b>Intersection Settings</b> |                                                                                                    |                              |
| <b>Priority Scheme</b>       | Sets which approaches are the major or minor streets. This is<br>set with Global Defaults; however, can be modified at any<br>time.                                                                                                    | $\overline{\phantom{a}}$     |
| Analyze Intersection?        | This indicates this intersection will be included in the reports.                                                                                                    |                              |
| Analysis Period              | The time period for the analysis                                                                                                    | Analysis Time Period         |
| Located in CBD               | A check box indicates the intersection is in a central business<br>district. HCM for a description of the CBD area.                                                                                                    | Area Type CBD                |
| Controller ID                | Each signal controller has a unique ID number. This value<br>defaults to the intersection number, or intersections can<br>share a controller.<br>To edit default Controllers IDs to another number or<br>specialized agency number systems open the Edit<br>Controller window under Signal Controller -> Edit<br><b>Controllers.</b>                                                                                                    | Node#                        |
| Signal Coordination          | Signalized intersections of the same subgroup are                                                                                                    | Zone                         |
| Group                        | coordinated collectively. Multiple subgroups (coordinated<br>routes) are permitted.                                                                                                    |                              |
| Cycle Length                 | Controller cycle length. This is the maximum time it will take<br>for each signal group to cycle once. The cycle length is only<br>used for coordination.                                                                                                    | Cycle Length                 |
| Coordination Type            | Defines coordination as Free, Time of Day Pattern<br>Coordinated, or Time of Day Pattern Isolated.<br>The following describes coordination methods:<br>Free-running means that the traffic signal controller<br>$\bullet$<br>does not have a set cycle length and is running with<br>fully actuated detection.<br>Time-of-day Coordinated sets a cycle length and<br>$\bullet$<br>places the controller in coordination with other<br>signals in the same coordination group.<br>Time-of-day isolated sets a cycle length but does<br>$\bullet$<br>not place the controller in coordination with other<br>signals. | Control Type                 |
| <b>Actuation Type</b>        | Defines whether the controller operates as:<br><b>Fixed-time</b><br>(pre-time)<br>control<br>consists<br>of<br>predetermined signal timing values not based on the<br>detection.                                                                                                    | Control Type                 |

Table 2-1: Typical traffic signal controller setup terminology

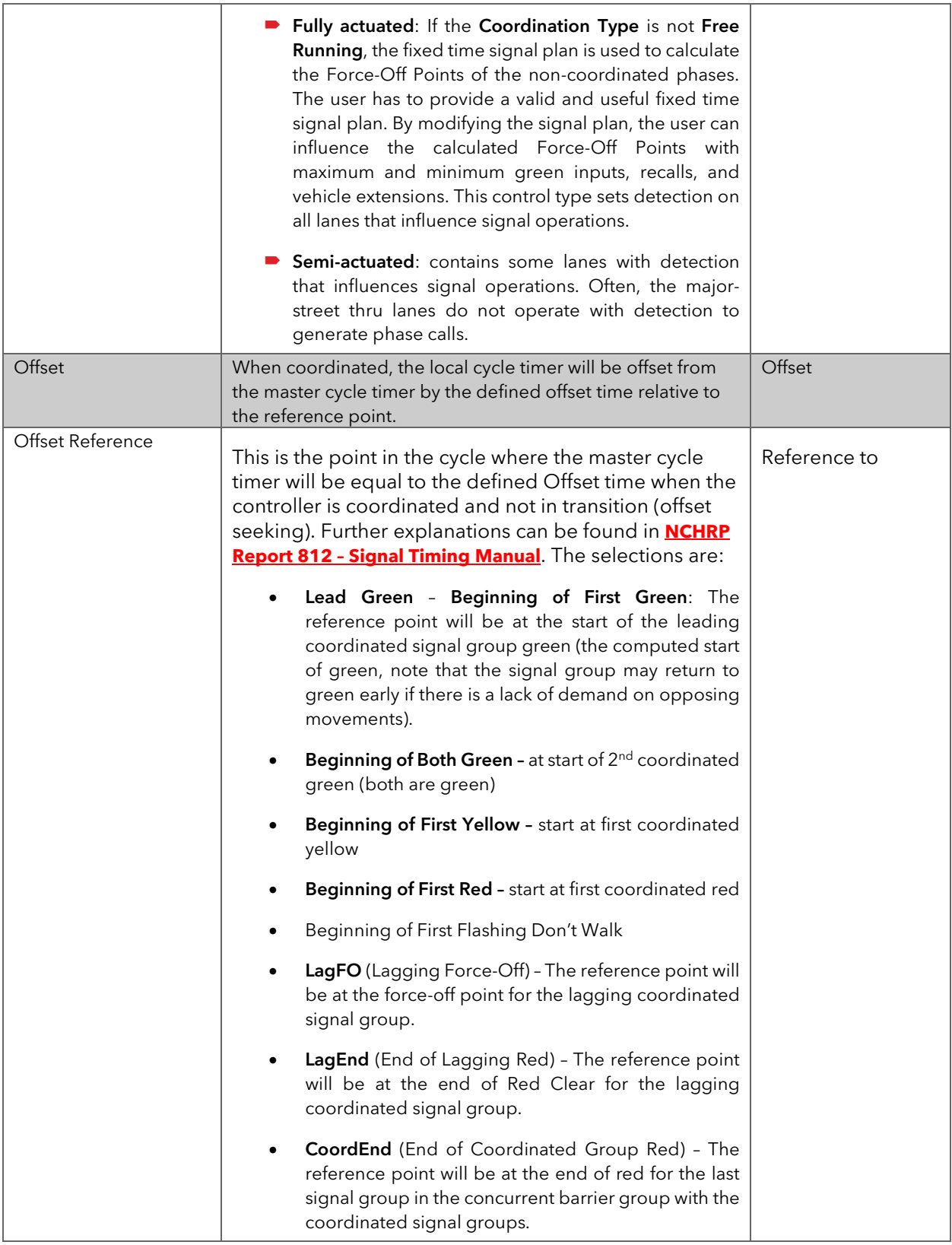

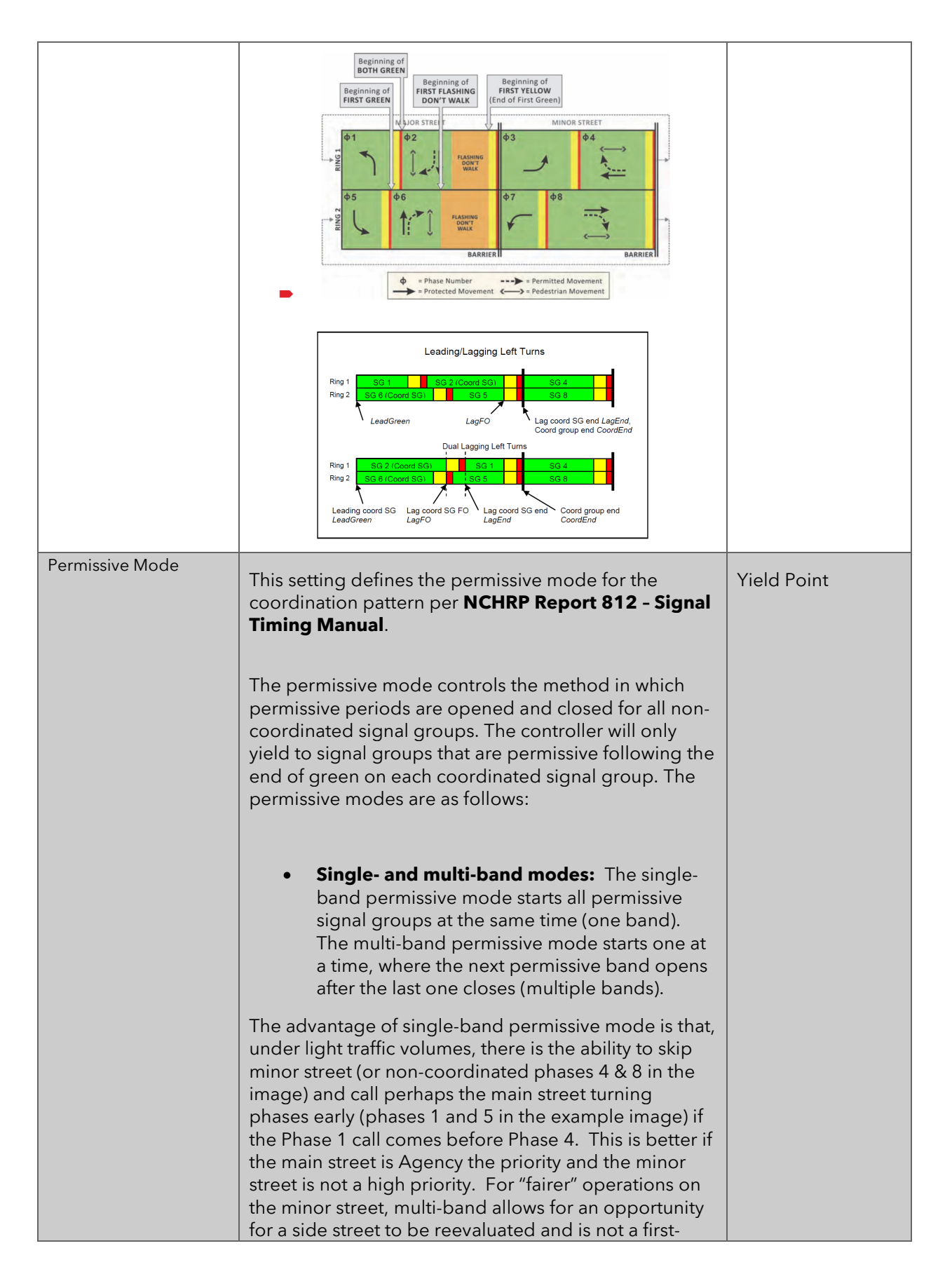

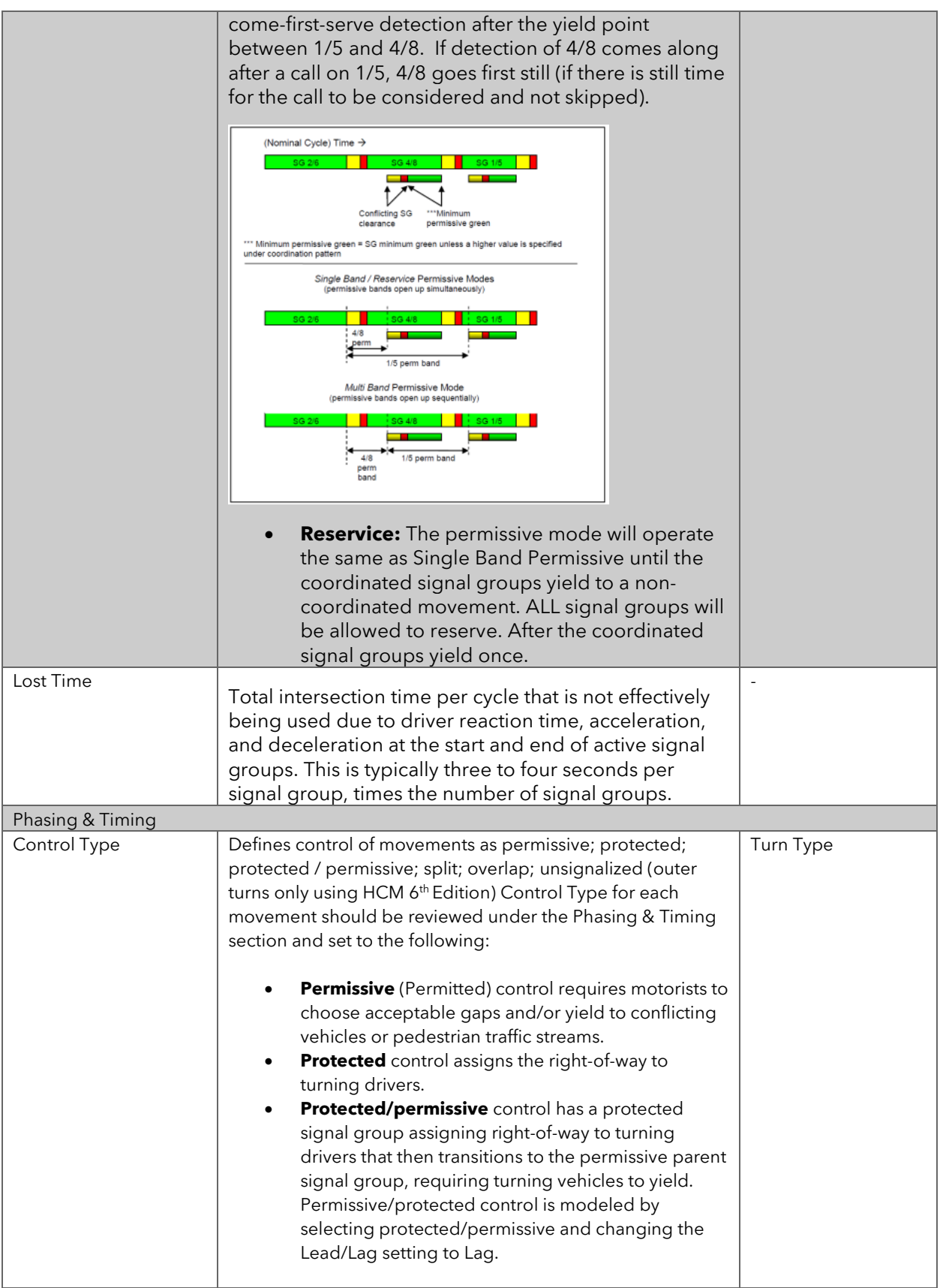

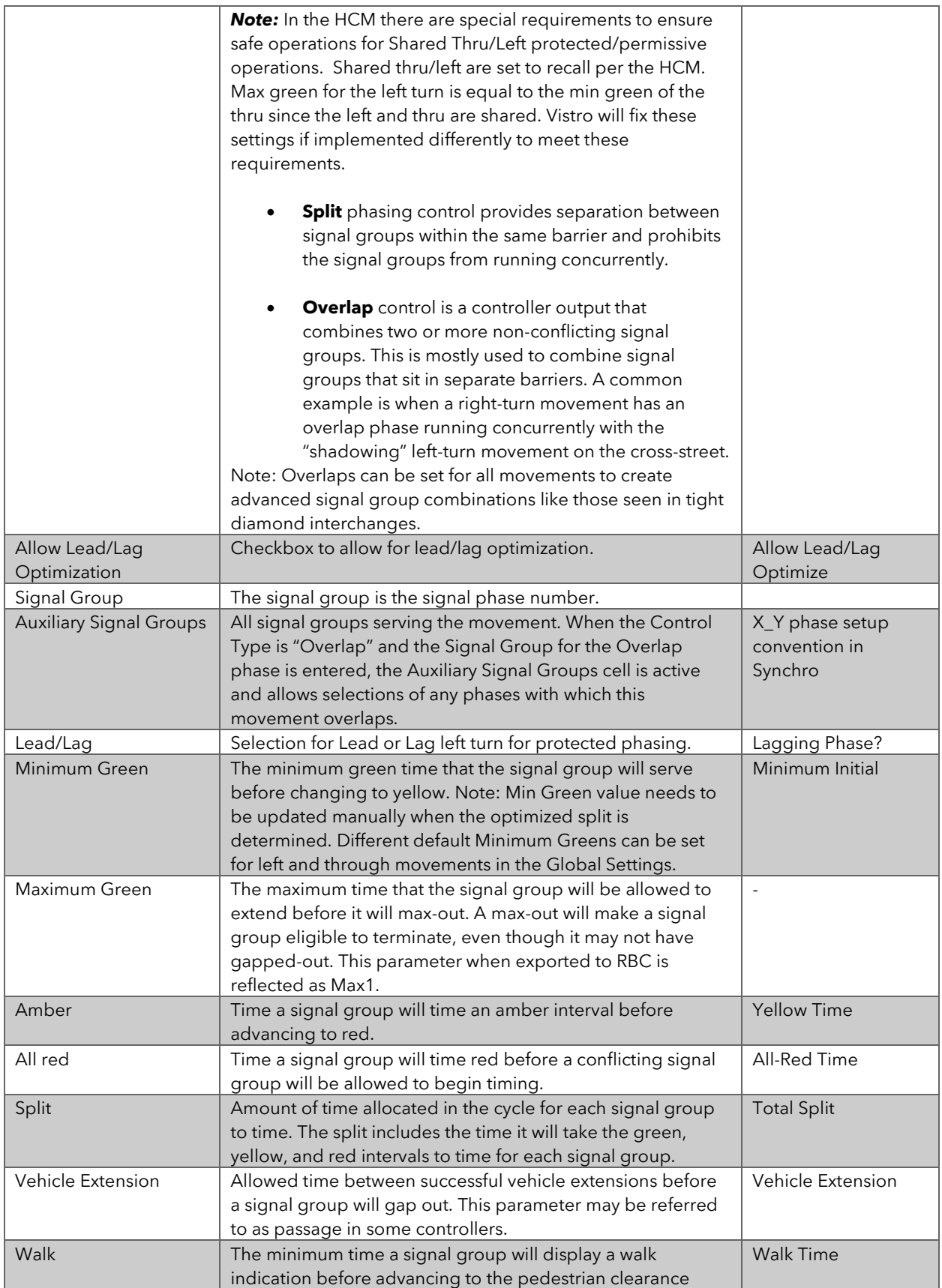

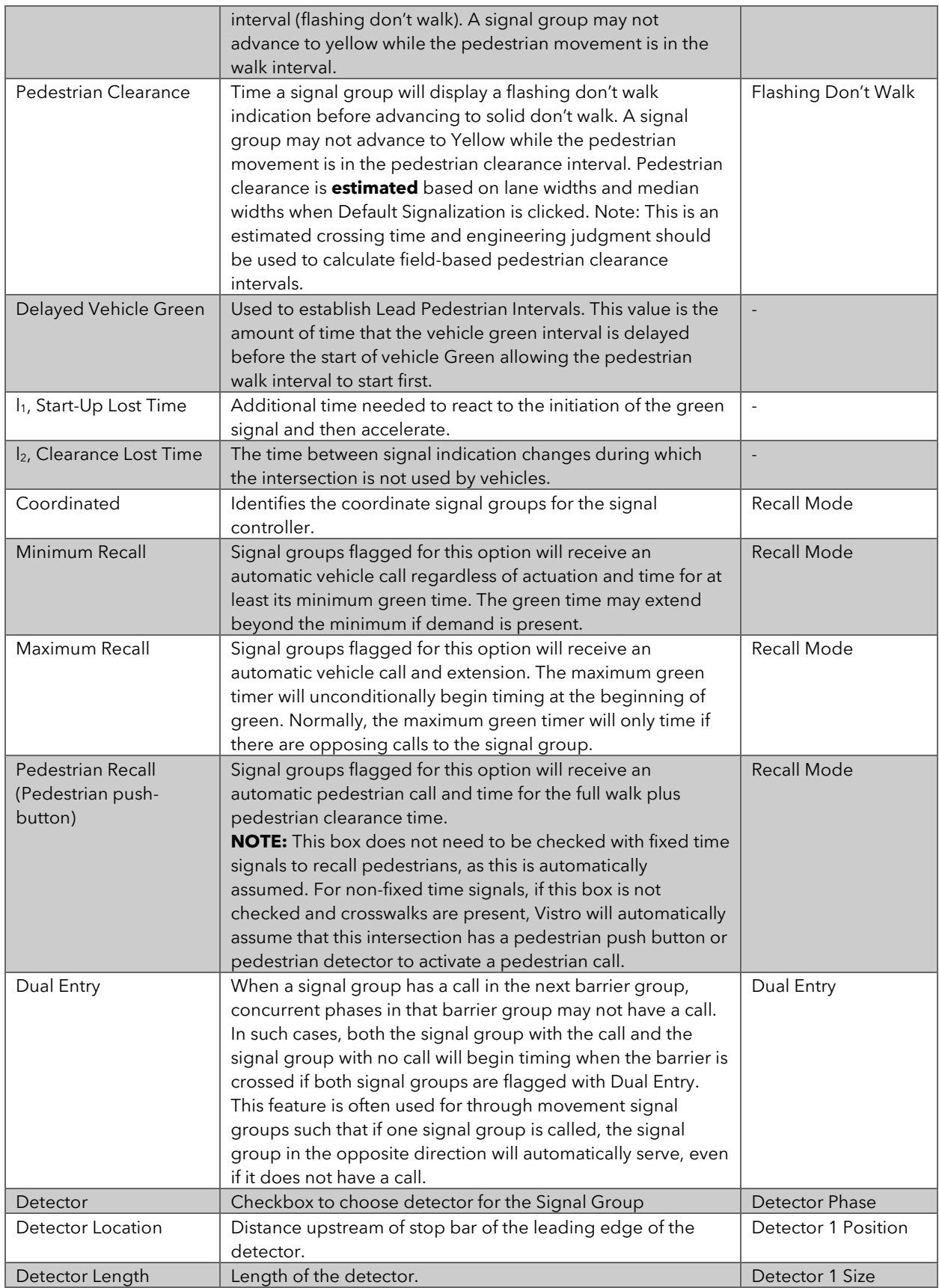

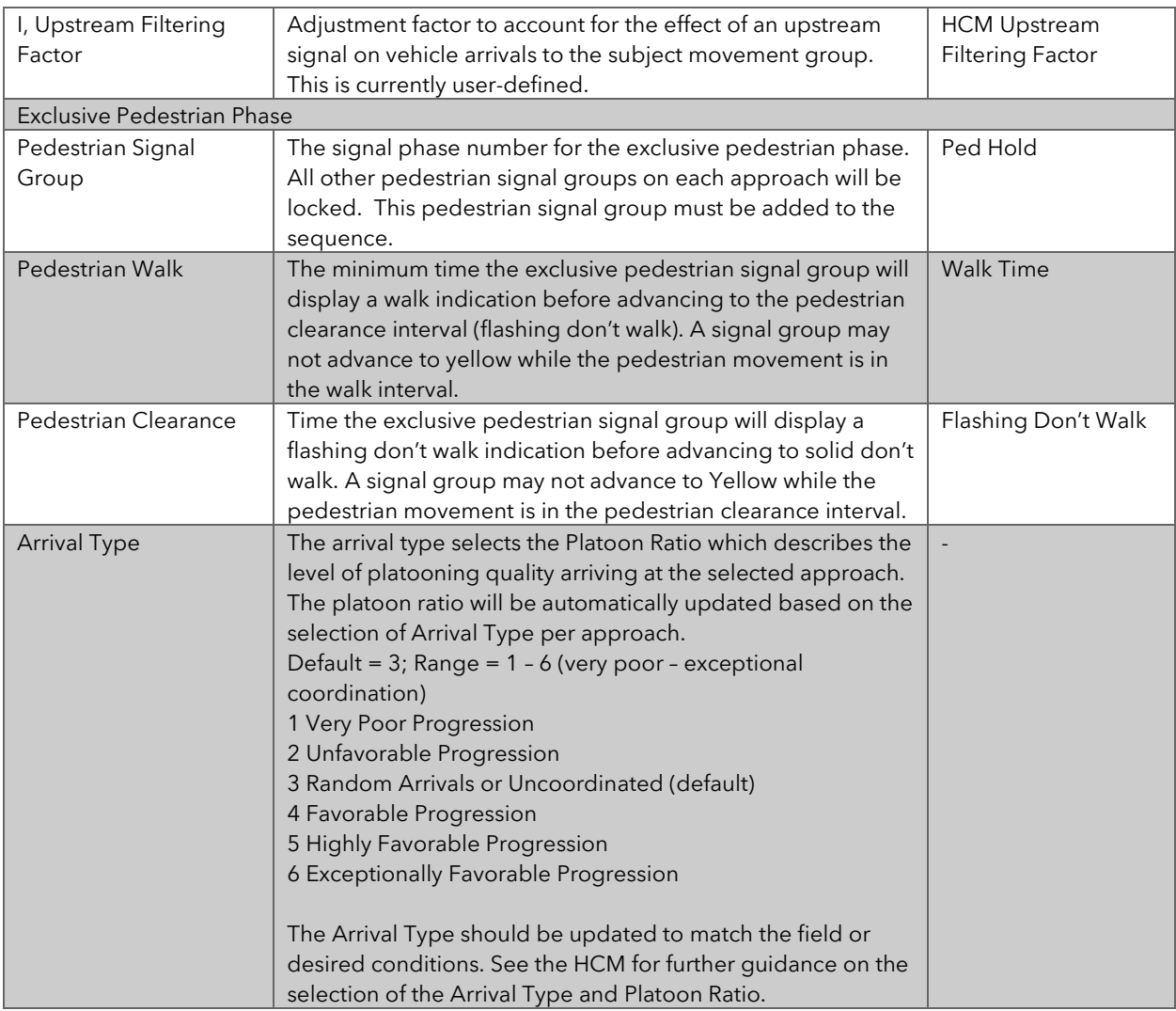

The following are PTV Vistro's traffic signal controller results table and a short description of the parameter, as well as the *Synchro Equivalent* parameter, if applicable. For more detailed descriptions and units of each parameter, visit the Vistro help under Chapter 8.

<span id="page-18-0"></span>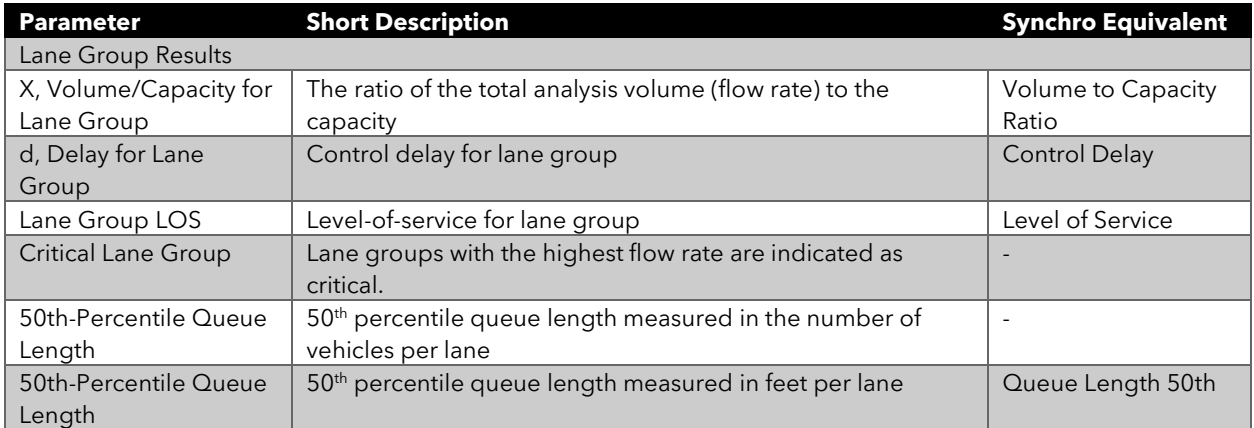

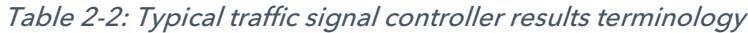

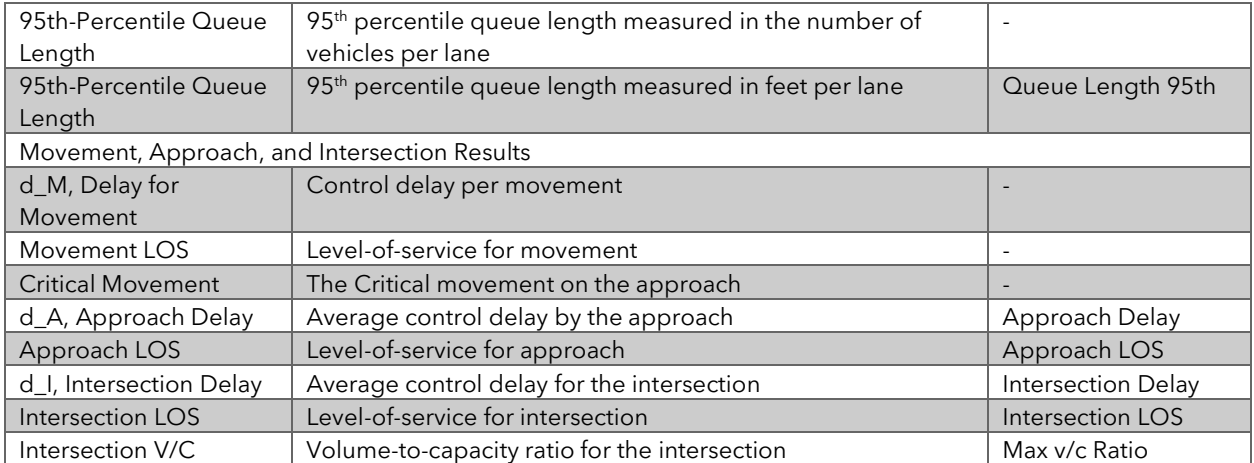

<span id="page-19-2"></span><span id="page-19-0"></span>[Back to top](#page-1-1)

# 4 Steps in creating signal controllers and performing local optimization

## <span id="page-19-1"></span>4.1 Default Signalization

After inputting the intersection geometry, crosswalk information (if applicable), and setting the primary controls and methods, PTV Vistro automatically sets up the traffic signal controller. Default signalization generates signal groups based on the control types. As a result, this will generate your **Sequence and Phase Diagram for common 3 and 4-leg intersections** and is the preferred signal creation method for most intersections.

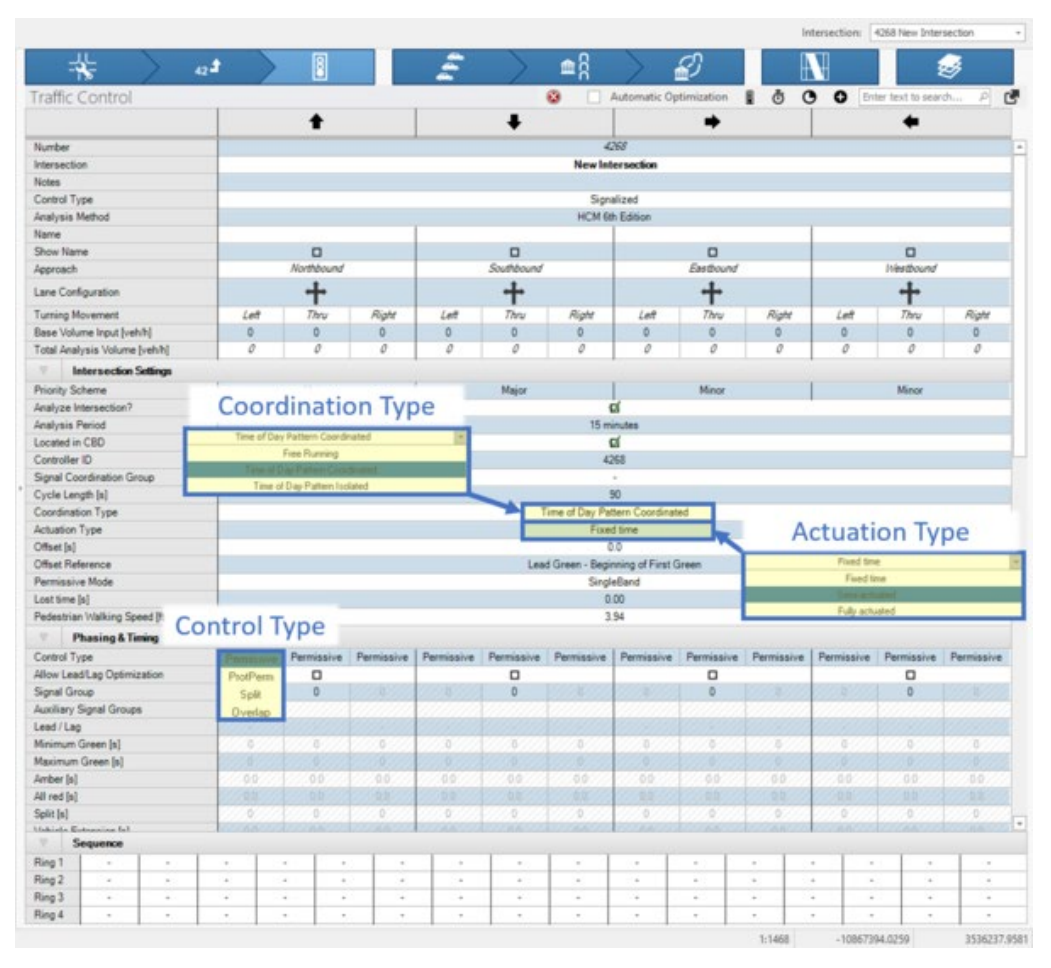

Figure 3-1: Typical Intersection settings needed before clicking Default Signalization

## Also, **Default Signalization will use the timing parameters defined in Global Settings**.

Furthermore, the Major and Minor street Priority Scheme determines how to allocate the NEMA traffic signal phasing convention. This is also customizable in Global Settings. The first method of local optimization is to just click on Default Signalization. Local optimization from *Default signalization* behaves differently from the initial setup:

- The 1st time this is clicked, the splits and cycle length are locally optimized.
- The 2<sup>nd</sup> time this is clicked, **only the splits are optimized**. The Cycle length will stay the same.

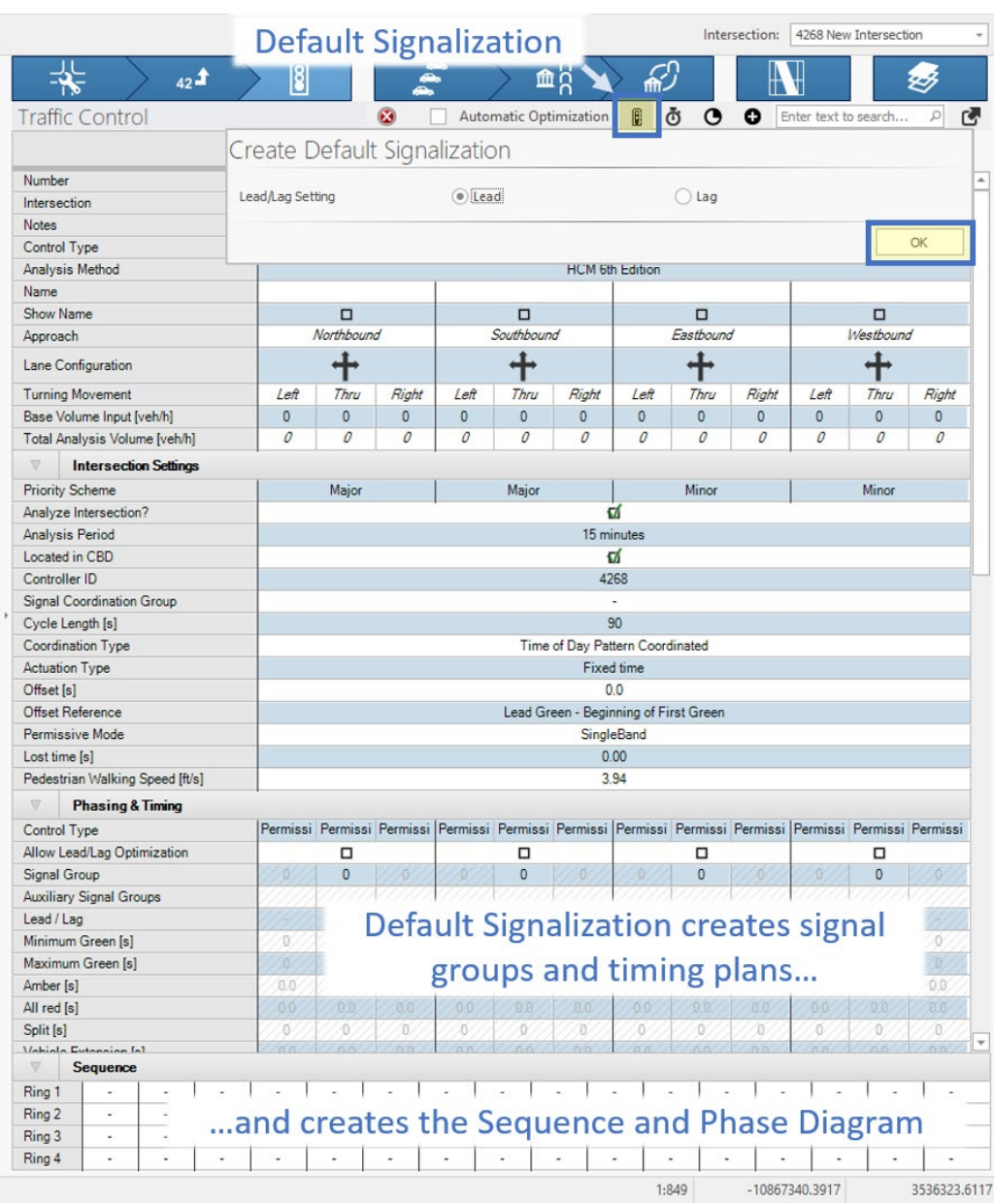

## Figure 3-2: Default Signalization sets up your traffic signals

### <span id="page-21-0"></span>[Back to top](#page-1-1)

## 4.1.1 Pedestrian Clearance (Flashing Don't Walk) Estimation

*Default Signalization* estimates pedestrian clearance or the flashing don't walk (FDW) interval. First, the calculation uses the pedestrian walking speed entered in the Intersection Settings section of the Traffic Control workflow. These speeds are based on your agency's recommendations and engineering judgment.

If the Crosswalk Length is not set in the Intersection Setup workflow, PTV Vistro will automatically estimate the length using the roadway cross-sectional width. This feature is extremely useful for planning situations.

Warning messages indicate missing crosswalk length values or if the entered crosswalk value is less than the minim lane widths of the leg.

Figure 3-3: A sample of crosswalk warning messages

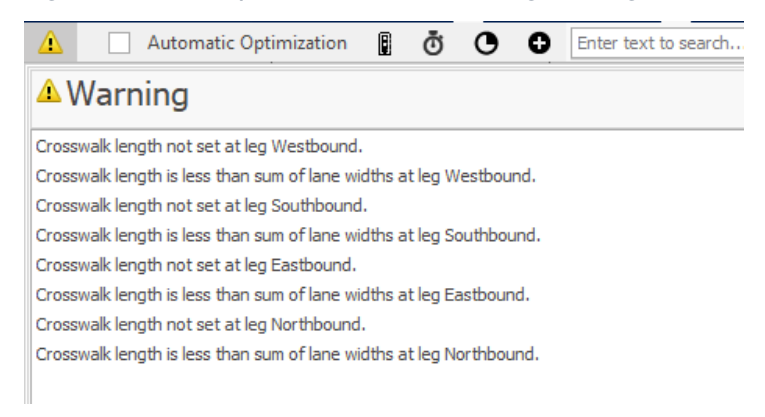

In some cases, these can be ignored; however, FDW calculated estimates should be placed with engineering-based pedestrian clearance calculations. And, crosswalk lengths should be verified and replaced based on new lane configuration modifications, as-built designs, field measurements, and/or measurements conducted in PTV Vistro using the measuring tool.

Figure 3-4: Using the measuring tool to determine the crosswalk length for pedestrian clearance calculations.

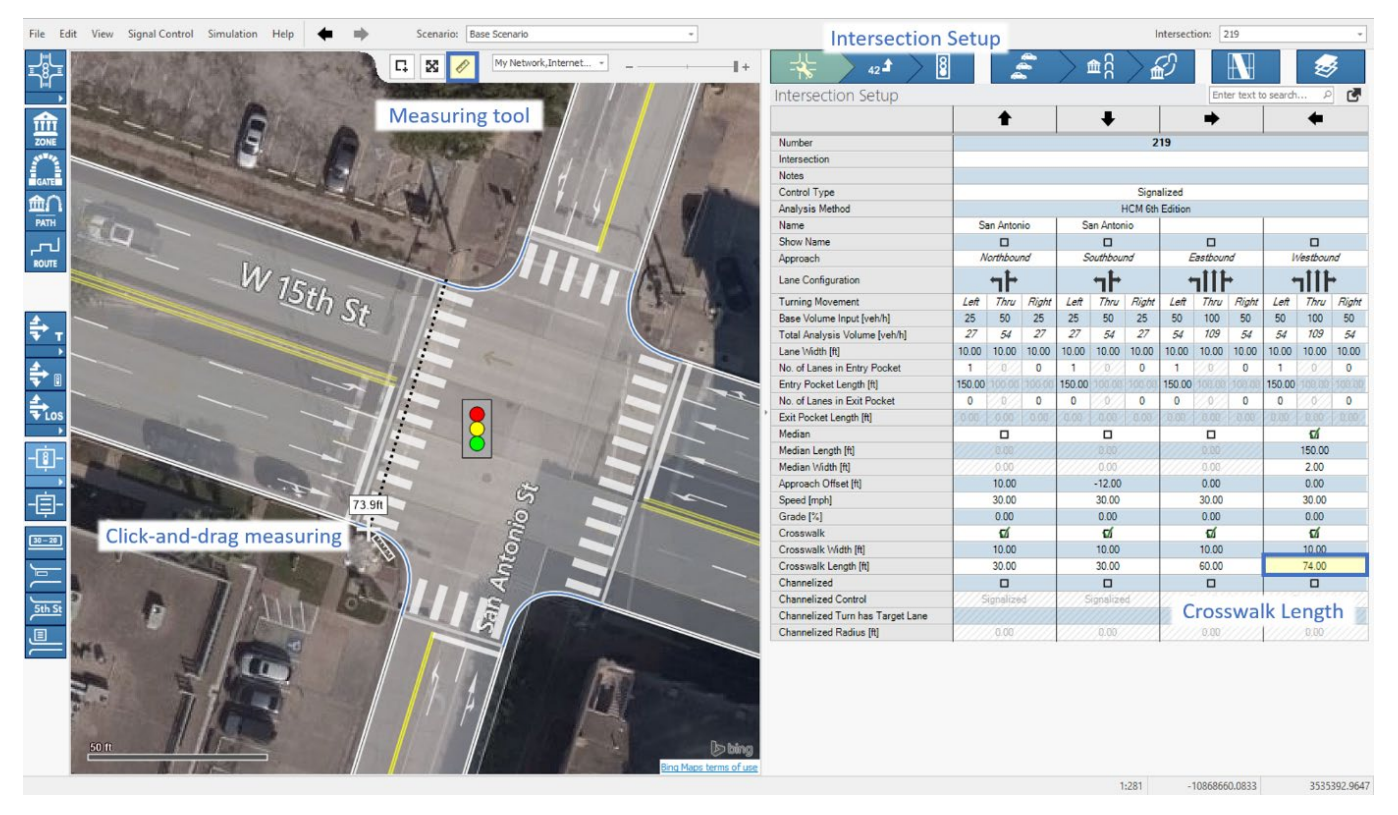

<span id="page-22-0"></span>[Back to top](#page-1-1)

## *Example 3-1: Understanding Pedestrian Clearance Calculations*

Impacts of crosswalk lengths can be simply tested and comparing 2 basic intersections with traffic signals setup using default signalization.

- 1. Create intersection 1 and then leave the crosswalk lengths as 0 in the Intersection Setup Workflow. Then click default signalization.
- 2. Create intersection 2 and then enter a crosswalk length, perhaps 2x greater than the approach leg width, in the Intersection Setup Workflow. Then click default signalization.
- 3. Notice the difference in pedestrian clearance and interval calculations.
- 4. Note the warnings on intersection 1 indicated that the crosswalk length is not entered and the values are less than the graphical width of the approach leg.

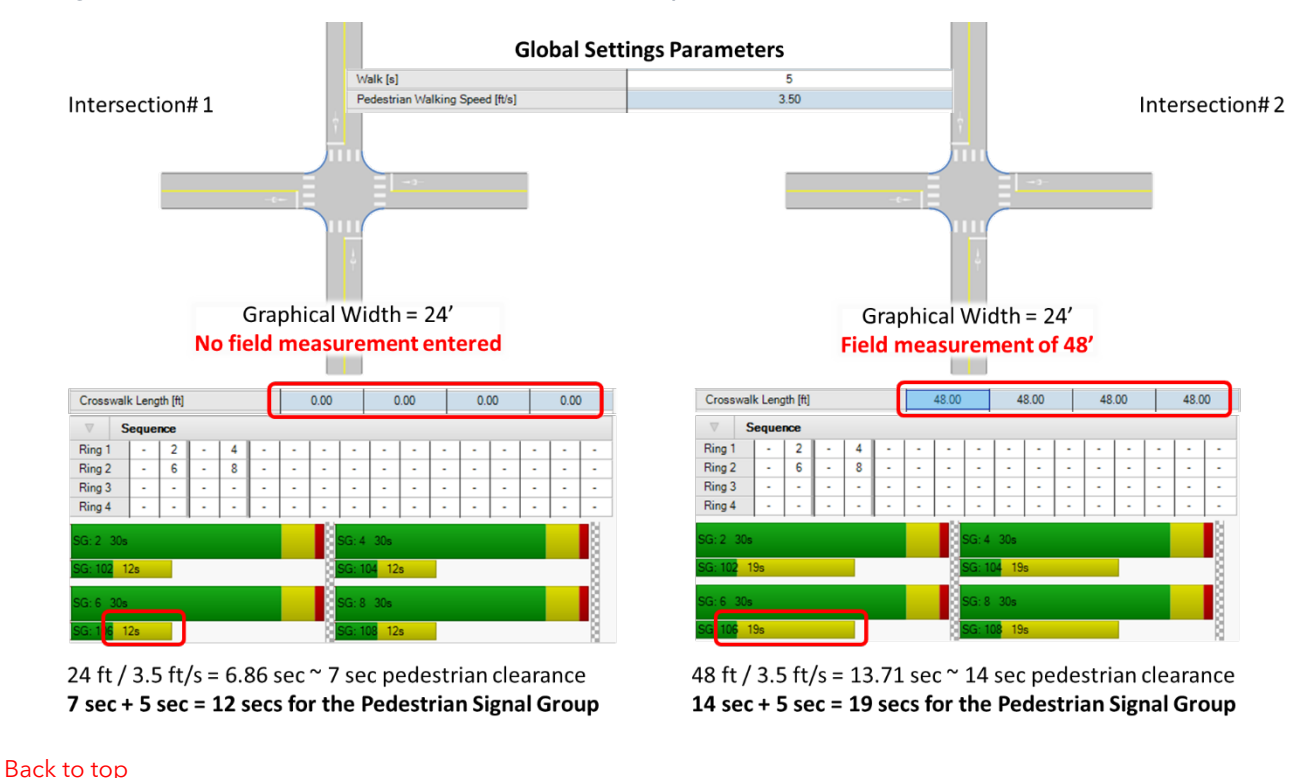

Figure 3-5: Pedestrian Clearance Calculation Example

## <span id="page-23-0"></span>4.2 Manual Signalization setups

For non-standard 3- or 4-legged intersections configurations, intersections with more than 4 legs, intersections sharing traffic signal controllers, or requiring special signal groups, manual setup of signals may be required.

## <span id="page-24-0"></span>4.2.1 Assigning signal groups

In cases where signal groups need set manually, at new intersections, a "0" signal group will be displayed. After setting the control types for all movements, as needed, simply enter the desired signal group number for each movement. Entering signal groups per NEMA Phasing schemes is not required, and you can enter any number combination.

Once the signal group is entered, the timing and advanced parameters are unlocked for further modifications.

## <span id="page-24-1"></span>[Back to top](#page-1-1)

## 4.2.2 Signal Groups Window

In the main Traffic control workflow, only 1 signal group can be used per movement along with a combination of non-conflicting overlaps using auxiliary signal groups. However, in special cases, such as a Texas Tight Diamond interchange functioning with 2 intersections on 1 controller (see **Section [3.3.1](#page-26-1)**), or a hold phase for passive transit signal priority you may need extra signal groups to work with. These extra signal groups have a split time, can be assigned to auxiliary signal groups, added to the sequence, and shown in the phase diagram.

To create an extra signal group, open the Signal Groups window with the Plus Icon on the Traffic Control Toolbar  $\bullet$ . This window list all of the Signal groups assigned to the controller and indicates which SGs are in use. Once the signal groups setup and OK is clicked, they are accessible in the Traffic Control Workflow drop-down menus for Auxiliary Signal Groups and Sequence.

<span id="page-24-3"></span>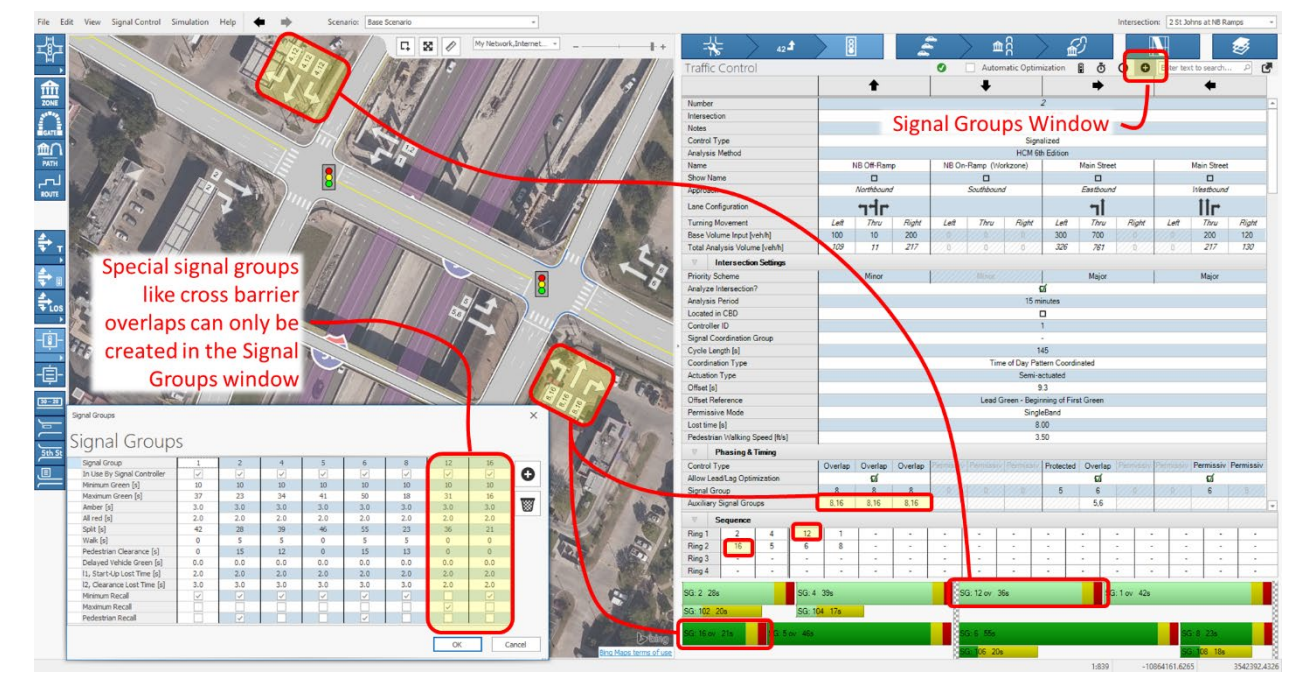

## Figure 3-6: Using the signal groups window.

#### <span id="page-24-2"></span>[Back to top](#page-1-1)

## 4.2.3 Phase diagram

The phase diagram graphically reflects the Signal Groups listed in the Phasing & Timing section and listed in the Signal Window, but also added to the Sequence. The phase diagram lists the signal group numbers, green, yellow, red, delayed vehicle green, pedestrian interval timing, and split information. When hovering over a Signal Group, this information is summarized in a pop-up. Also, in this pop-up, the Actual Green Time, and Green Time Start is displayed.

Signal Group information can be displayed in the network editor when toggling the **Show Signal** 

**Groups** graphical display **the state of the visually show what signal group belongs to what approach.** 

Also, the signal group bars represent the total splits for both vehicle and pedestrian signal groups and can slide to adjust the total split time.

When the green color of the bars is lighter in color, this means that the signal group is added in the sequence, but not used locally at the active intersection. This is can because the signal group may be used at another intersection using the same controller (creating a *clustered* controller case, see **Section [3.3.1](#page-26-1)**) or because the signal group serves as a placeholder to reserve signal time (*hold phase*). See **[Figure 3-6](#page-24-3)**.

<span id="page-25-0"></span>[Back to top](#page-1-1)

## *Example 3-2: Create a Passive Transit Signal Priority Signal Group (Hold Phase)*

In this example, create a basic intersection with signal groups 2, 4, 6, and 8 – and then a special transit signal group (SG 10) to account for a pre-timed placeholder on barrier 3 of the sequence phase diagram.

- 1. Create intersection 1, set the intersection to fixed time actuation, and then click default signalization.
- 2. Open the Signal Groups Window, click the "Plus" button and create Signal Group 10.
- 3. In Signal Group 10, enter min and max green  $= 3$ , amber  $= 3$ , all red  $= 1$ , split  $= 7$ , walk and ped clearance = 0, and check max recall. **Note:** With Fixed Time actuation, max recall is not needed; however, it is good practice to check this if the actuation method is updated later.
- 4. Click Ok.
- 5. In the sequence, enter SG 10 in Ring 1, Barrier 3.
- 6. In the Phasing & Timings section of the Traffic Control Workflow, adjust the splits of SG 2, 4, 6, 8 to fit SG 10 within the cycle length, or utilize the Phase diagram.

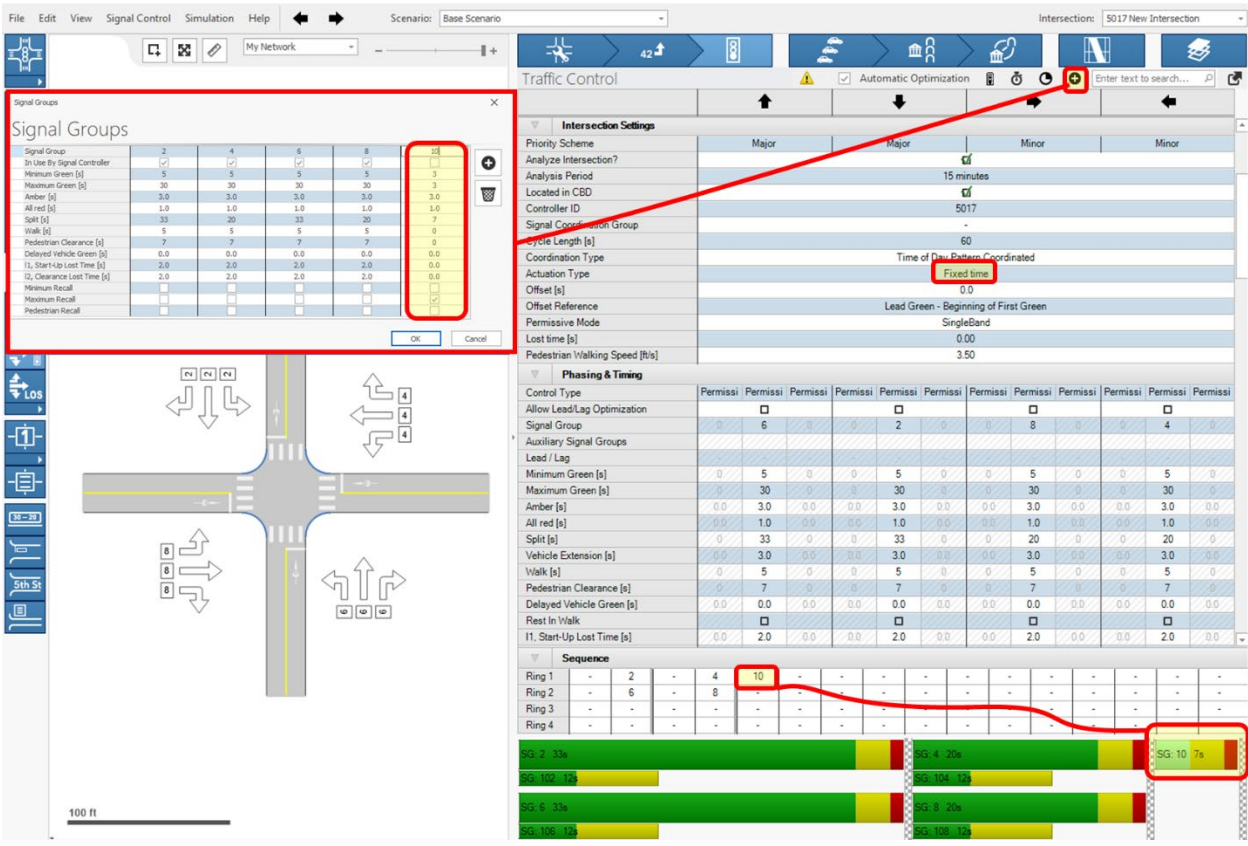

## Figure 3-7: Creating a Hold Phase Example

[Back to top](#page-1-1)

## <span id="page-26-1"></span><span id="page-26-0"></span>4.3 Advanced Settings

## 4.3.1 2 or More Intersections on 1 Traffic Signal Controller

Placing 2 or more intersections under 1 controller (clustered traffic signal control) can simply be achieved by using the **Controller ID** drop-down list in the **Intersection Setting** section of the **Traffic Controller Workflow** and then selecting another controller. This practice is often used with closely spaced intersections (see Intersections 225 and 228 sharing Controller ID 225 in the **Austin Texas Example** in the **Help->Open Examples Directory->Signal Optimization Folder**, or for a Texas Tight Diamond, as shown in the **->Signal Controller Folder -> Tight\_Diamond\_Core\_Overlaps** for Intersections 1 and 2 sharing Controller ID 1. Additionally, many of the Examples in the ->**Alternative Intersections** folder applications of this practice.

Often, the Signals Group Window will have to be utilized to set up additional Signal Groups on an approach represented at an adjacent intersection, for example, Minor Street SG 4 at one intersection and SG 8 at another intersection (see **Section [0](#page-24-1)**).

Also, the same sequence and phase diagram are utilized at each intersection location reusing the controller. All Signal Groups must be placed in the sequence (from any intersection reusing the controller) for the signal group to be visible in the Phase Diagram. When the green color of the bars in the Phase Diagram are lighter in color, this means that the signal group is added in the sequence, but not used locally at the active intersection. This is can because the signal group may be used at another intersection using the same controller. This is very useful when setting up multiple intersections on the same controller.

**Tip#1:** Utilizing the Graphic Parameter **Show Intersection Info -> Controller Number** confirm which intersections share the same traffic signal controller.

**Tip#2:** Turning on the **Show Signal Groups** Graphic Parameter **Fig.** will show the signal group numbers per movement in the network editor. This is very useful when setting up multiple intersections on the same controller.

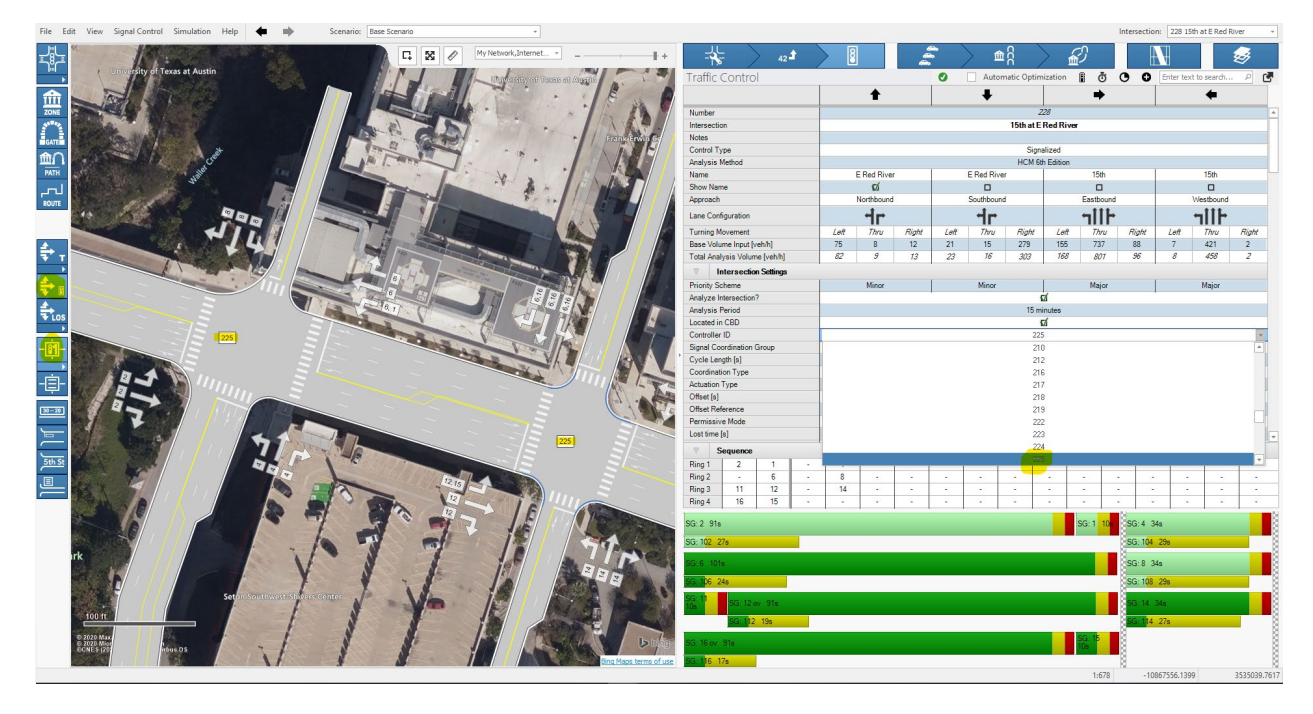

## <span id="page-27-0"></span>4.3.2 Pedestrian fixed-time, recall, and push-button settings

Pedestrian crossing signal group in Vistro can be configured in several ways and depends on fixedtime or actuated control types. Ultimately, utilizing the **Vissim Preview** under **Help** will confirm if the configuration is correct.

*Fixed Time:* Under this configuration, pedestrian signal groups will automatically be set to recall and pedestrians will be served.

*Semi-actuated:* Under this configuration, the major street pedestrian signal groups will recall automatically; however, you may choose to manually click Ped Recall for clarity. The minor street pedestrian signal groups may operate pushbutton-stye or under recall. This choice is selected in the **Pedestrian Recall Checkbox** in the **Phasing and Timing** section of the **Traffic Control Workflow**.

If left unchecked, the pedestrian signal group will be pushbutton controlled and only be called when a pedestrian is present via a pedestrian probability calculation based on the HCM. In PTV Vissim a detector will be created to simulate the pushbutton. If this checkbox is checked, the pedestrian phase

will recall every cycle and the signal vehicle group cannot gap out before the ped phase is complete, or the vehicle phase cannot be skipped.

*Fully-actuated:* Under this configuration, all pedestrian signal groups must be reviewed, requiring a choice is in the Pedestrian Recall Checkbox in the Phasing and Timing section of the Traffic Control Workflow.

If left unchecked, the pedestrian signal group will be pushbutton controlled and only be called when a pedestrian is present via a pedestrian probability calculation based on the HCM. In PTV Vissim a detector will be created to simulate the pushbutton. If this checkbox is checked, the pedestrian phase will recall every cycle and the signal vehicle group cannot gap out before the ped phase is complete, or the vehicle phase cannot be skipped.

<span id="page-28-0"></span>[Back to top](#page-1-1)

## *Example 3-3: Pedestrian Push button and Recall Settings*

The Chapel Hill Small Corridor example under **Help -> Open Examples Director -> Signal Optimization** explains showcases the pedestrian push button or recall configuration. In this example, Intersection #1 and #2 are set to semi-actuated with pushbuttons on the north and south approach (not checked for the Pedestrian Recall parameter). Intersection #3 is fully-actuated, and all approaches operate with a pushbutton.

For Intersection #1 in this example Reviewing Signal Groups 4 and 8's **Actual Green Time** results in the **Lane Group Calculations** section of the Traffic Control Workflow, it is apparent that the green time is less than the Green time under a Fixed time Configuration.

- 1. Observe the northbound and southbound **Actual Green Time** approach results with pedestrian recall unchecked (push button). The result is 14 seconds. This means that due to the pedestrian probability influences of a push button, some cycles truncate the green time as expected. The extra 5 seconds of green time is given to the major street.
- 2. Next, On the **Volume Workflow**, change the pedestrians to 50 for northbound and southbound approaches under pedestrians (v\_do and v\_di inputs). Back on the **Traffic Control Workflow** observe that the **Actual Green Time** results are now 18 seconds for both northbound and southbound approaches, meaning that the vast majority of Cycles will receive a pedestrian push button call.
- 3. Finally, check the pedestrian recall box (no push button) for both the northbound and southbound approaches. Now, the **Actual Green Time** results are 19 seconds, meaning that the signal group is recalled to the maximum green every cycle.

Figure 3-8: Example of Pedestrian Push Button's influence on serviced Actual Green Time

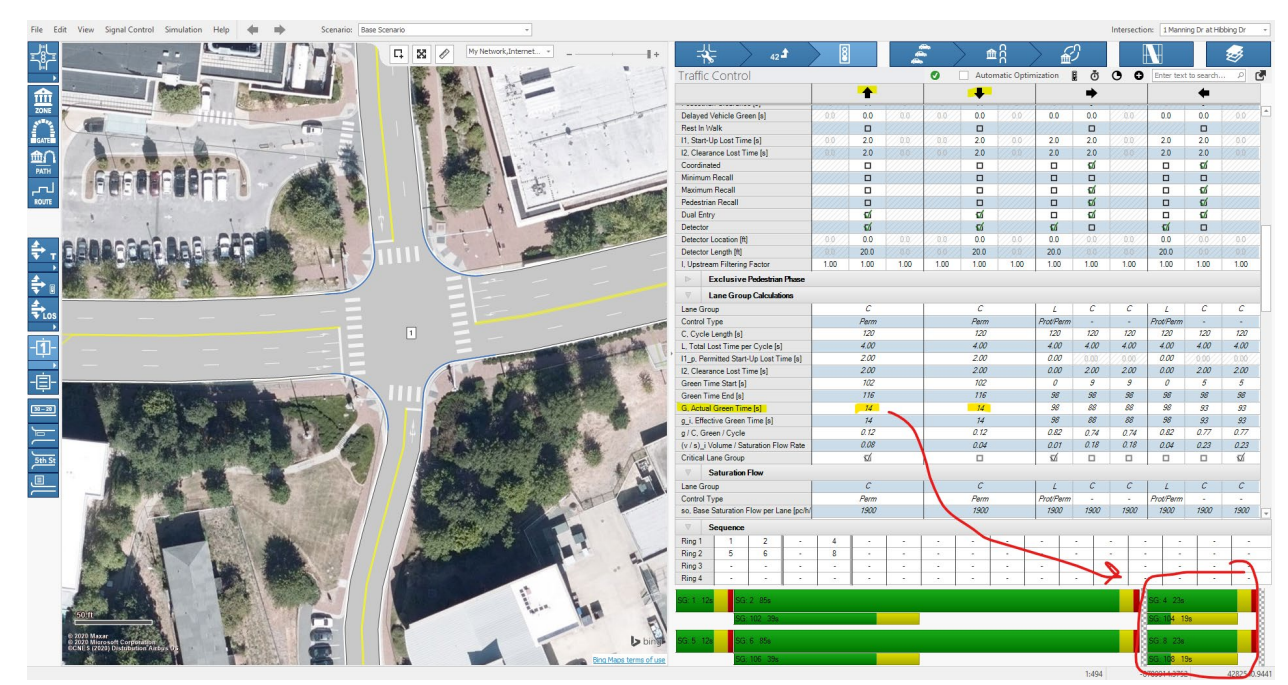

[Back to top](#page-1-1)

## <span id="page-29-0"></span>4.3.3 Exclusive Pedestrian Phase

PTV Vistro also includes build-in functionality to analyze exclusive pedestrian phases. Some local names for such a phase are the Barnes Dance or Pedestrian Scramble. These phases allow *all pedestrians* to cross on one pedestrian phase while vehicular traffic has all-red signals. Additionally, this safe and efficient crossing option is useful for intersections with high pedestrian crossing volumes and multiple transit stops requiring a multi-stage crossing. See **Scenario 2** in the **Signalize Midblock Crossing** example located under **Help -> Open Examples Director -> Pedestrian and Bicycles** and the supporting documentation.

To create this configuration, visit the **Exclusive Pedestrian Phase** section of the **Traffic Control Workflow**, create a pedestrian signal group, assign a pedestrian walk time and clearance, and then add the signal group into the sequence. Once added here, the **Phase Diagram** will display the Exclusive Pedestrian Phase.

**Note:** Once an exclusive pedestrian phase is added, all other pedestrian signal group bars will disappear and the data entry will be locked for the walk and clearance input from the **Phasing and Timing** section.

In some special cases, cities may need to utilize exclusive pedestrian phases along with additional traditional approach based pedestrian phases. In this case, create an intersection with regular pedestrian crossing phases. Then create a special "placeholder" phase (hold phase) using the **Signal Group Window**, as discussed in **[Back to](#page-25-0)** top

[Example 3-2](#page-25-0) – then add this special signal group to the sequence. This will conservatively replicate the exclusive pedestrian phases along with traditional approached based pedestrian signal groups. With this method, all conflicting pedestrian volumes will still be allocated to the primary approach-based pedestrian signal groups and not allocated to the hold phase. This will lead to greater impacts on the vehicle results. Currently, no HCM guidance is available for combining exclusive pedestrian phases with the traditional approach based pedestrian phases, and **judgments should be made to interpret analysis results**.

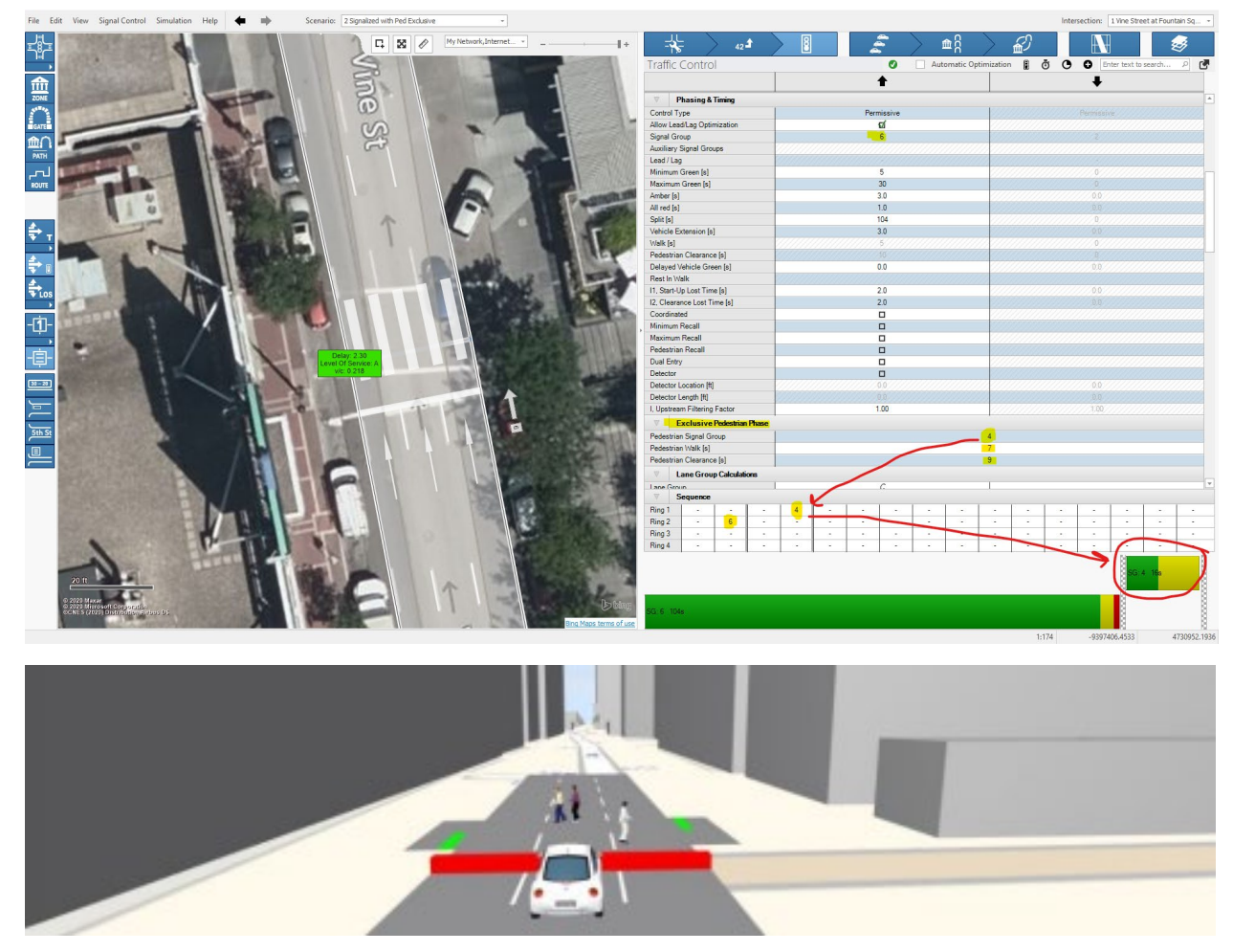

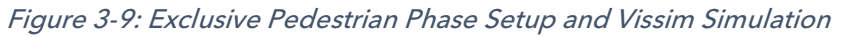

<span id="page-30-0"></span>[Back to top](#page-1-1)

## 4.3.4 Delayed Vehicle Green

Leading pedestrian intervals (LPIs) at traffic signals are wide-spread active transportation plan features. LPIs can be achieved by requiring no additional signal phases and can utilize the Delay Vehicle Green Parameter.

The Delayed Vehicle Green parameter in the **Phasing & Timing section of the Traffic Control Workflow Panel**, inserts a red time at the start of the signal group split, as shown in the Phase Diagram. This delays the vehicular start of green, which can be observed in the **Lane Group** 

**Calculations section of the Traffic Control Workflow Panel**. This delay time allows pedestrians and cyclists to lead.

**Note:** LPI modeling is setup for fixed-time controllers only. However, the delayed vehicle green parameter can be applied to actuated pedestrian approaches, but this will call the delayed vehicle green every cycle – even without pedestrian "calls". Currently, no HCM guidance is available for actuated leading pedestrian interval calculations and **judgments should be made to interpret analysis results**.

Furthermore, leading pedestrian intervals are exported to PTV Vissim automatically. See the example documentation in **Help->Open Examples Directory ->Pedestrians and Bicycles -> Lead Pedestrian Interval** for more detailed information on how this is coded in PTV Vissim's .RBC file via the ANM export.

The Delay Vehicle Green parameter has other advanced applications, such as to produce a Montreal Leading Thru or to emulate a stage-based controller in a ring-barrier environment.

<span id="page-31-0"></span>[Back to top](#page-1-1)

## *Example 3-4: Create and LPI with Delayed Vehicle Green*

In this example, create an LPI utilizing the Delayed Vehicle Green Parameter.

- 1. Create a basic intersection 3 leg intersection. Set 200 vehicles on each approach, on 100 pedestrians on each crosswalk.
- 2. Set the intersection to fixed-time and create default signalization
- 3. Set the Delayed Vehicle Green parameter for 10 seconds on each approach and adjust the max green timing to compensate.
- 4. Under the **Lane Group Calculations** observe the Green Time Start results and compare them to the Phase Diagram.
- 5. Finally, under **Simulation->Preview in Vissim** observe the Leading Pedestrian Interval in Vissim.

## Figure 3-10: Delayed Vehicle Green Settings.

|                                         |                                                      | $42 - 4$                          | Π                        |      |                          |                 |                | ≞∂                     |          |                          |            | ۳      |                                 |                          |                |
|-----------------------------------------|------------------------------------------------------|-----------------------------------|--------------------------|------|--------------------------|-----------------|----------------|------------------------|----------|--------------------------|------------|--------|---------------------------------|--------------------------|----------------|
| <b>Traffic Control</b>                  |                                                      |                                   |                          |      |                          | $\bullet$       |                | Automatic Optimization |          |                          |            |        | <b>B O</b> Enter text to search |                          | G.<br>$\alpha$ |
| Vehicle Extension [s]                   |                                                      |                                   |                          | 00   |                          | 0.0             |                | 3.0                    |          | <b>DO</b>                |            | BR     |                                 | 30                       |                |
| Walk [s]                                |                                                      |                                   |                          | 75   |                          | ō               |                | 25                     |          | $\overline{0}$           |            | B      |                                 | 11                       |                |
| Pedestrian Clearance [s]                |                                                      |                                   |                          | ×    |                          | Ď.              |                | $\overline{7}$         |          | π                        |            | ö.     |                                 | $\overline{9}$           |                |
| Delayed Vehicle Green [s]               |                                                      |                                   |                          | 0.0  |                          | 0.0             |                | 5.0                    |          | 0.0                      |            | 0.0    |                                 | 5.0                      |                |
| Rest In Walk                            |                                                      |                                   |                          |      |                          |                 |                | $\Box$                 |          |                          |            |        |                                 | $\sigma$                 |                |
| 11. Start-Up Lost Time [s]              |                                                      |                                   |                          | 0.0  |                          | 0.0             |                | 2.0                    |          | 0.0                      |            | 0.0    |                                 | 2.0                      |                |
| I2, Clearance Lost Time [s]             |                                                      |                                   |                          | 66   |                          | $\overline{00}$ |                | 2.0                    |          | no.                      |            | 00     |                                 | 2.0                      |                |
| Coordinated                             |                                                      |                                   |                          |      |                          |                 | 口              |                        |          |                          |            |        | $\Box$                          |                          |                |
| Minimum Recall                          |                                                      |                                   |                          |      |                          |                 |                | $\Box$                 |          |                          |            |        |                                 | $\Box$                   |                |
| Maximum Recall                          |                                                      |                                   |                          |      |                          |                 |                | $\Box$                 |          |                          |            |        |                                 | $\Box$                   |                |
| <b>Pedestrian Recall</b>                |                                                      |                                   |                          |      |                          |                 |                | $\Box$                 |          |                          |            |        |                                 | $\Box$                   |                |
| Dual Entry                              |                                                      |                                   |                          |      |                          |                 |                | $\Box$                 |          |                          |            |        |                                 | $\Box$                   |                |
| Detector                                |                                                      |                                   |                          |      |                          |                 |                | $\Box$                 |          |                          |            |        |                                 | $\Box$                   |                |
| Detector Location [ft]                  |                                                      |                                   |                          | 0.0  |                          | 0.0             |                | 00                     |          | 自自                       |            | DB     |                                 | 0.0                      |                |
| Detector Length [ft]                    |                                                      |                                   |                          | 0.07 |                          | 百定              |                | 9B                     |          | 00                       |            | $00 -$ |                                 | 0.0                      |                |
| I. Upstream Filtering Factor            |                                                      |                                   |                          | 1:00 |                          | 1,00            |                | 1.00                   |          | 1.00                     |            | 1.00   |                                 | 1.00                     |                |
| $\sim$                                  |                                                      | <b>Exclusive Pedestrian Phase</b> |                          |      |                          |                 |                |                        |          |                          |            |        |                                 |                          |                |
| U)                                      | <b>Lane Group Calculations</b>                       |                                   |                          |      |                          |                 |                |                        |          |                          |            |        |                                 |                          |                |
| Lane Group                              |                                                      |                                   |                          |      |                          |                 |                | c                      |          | c                        |            |        | $\overline{R}$                  |                          |                |
| Control Type                            |                                                      |                                   |                          |      |                          |                 |                | ×,                     |          | à.                       |            |        | ×,                              |                          |                |
| C. Cycle Length [s]                     |                                                      |                                   |                          | 60   |                          |                 | 60             |                        |          | 60                       |            |        |                                 |                          |                |
| L. Total Lost Time per Cycle [s]        |                                                      |                                   |                          |      |                          |                 | 4.00           |                        |          | 4.00                     |            |        | 4.00                            |                          |                |
| 11_p, Permitted Start-Up Lost Time [s]  |                                                      |                                   |                          |      |                          |                 |                | 0.00                   |          | 0.00                     |            |        | 0.00                            |                          |                |
| 12. Clearance Lost Time [s]             |                                                      |                                   |                          |      |                          |                 | 200            |                        |          | 200                      |            | 200    |                                 |                          |                |
| Green Time Start [s]                    |                                                      |                                   |                          |      |                          |                 | 5 <sup>1</sup> |                        |          | $5^{\circ}$              | 47         |        |                                 |                          |                |
| Green Time End [s]                      |                                                      |                                   |                          |      |                          |                 | 32             |                        |          | 32                       | 56         |        |                                 |                          |                |
| G. Actual Green Time [s]                |                                                      |                                   |                          |      |                          |                 | 27             |                        |          | 15<br>27                 |            |        |                                 |                          |                |
| g_i, Effective Green Time [s]           |                                                      |                                   |                          |      |                          |                 | 27             |                        |          | 27                       |            |        | 15                              |                          |                |
| g / C, Green / Cycle                    |                                                      |                                   |                          |      |                          |                 | 0.45<br>0.45   |                        |          |                          | 0.25       |        |                                 |                          |                |
| (v / s) i Volume / Saturation Flow Rate |                                                      |                                   |                          |      |                          |                 |                | 0.79                   |          | 0.24                     |            |        | 0.10                            |                          |                |
| Critical Lane Group                     |                                                      |                                   |                          |      |                          |                 |                | $\Box$                 |          | 耍                        |            |        | ø                               |                          |                |
| $\mathcal{A}$                           | <b>Saturation Flow</b>                               |                                   |                          |      |                          |                 |                |                        |          |                          |            |        |                                 |                          |                |
| Lang Group<br>Sequence<br>v             |                                                      |                                   |                          |      |                          |                 |                | $\sqrt{2}$             |          | c                        |            |        | $\overline{a}$                  |                          |                |
| Ring 1<br>×                             | $\overline{2}$                                       | ٠                                 | ٠                        | ×    | ٠                        | ×               | ×              | ×                      | ٠        | ×                        | ٠          | ٠      | ×                               | ٠                        | ×              |
| Ring 2<br>$\sim$                        | ٠                                                    | u                                 | g                        | ×    | ٠                        | ×.              | ÷              | ÷                      | ×.       | $\sim$                   | ÷          | ×.     | ×                               | ÷                        | $\sim$         |
| Ring 3                                  | ×.<br>٠                                              | ×.                                | ÷                        | ÷,   | ÷,                       | ٠               | ÷              | ×                      | ×        | ×                        | ÷          | ٠      | ٠                               | ٠                        | ×.             |
| Ring 4                                  | $\overline{\phantom{a}}$<br>$\overline{\phantom{a}}$ | $\overline{\phantom{a}}$          | $\overline{\phantom{a}}$ | ł,   | $\overline{\phantom{a}}$ | ×,              | ×,             | ٠                      | $\alpha$ | $\overline{\phantom{a}}$ | $\epsilon$ | ÷,     | ,                               | $\overline{\phantom{a}}$ | $\sim$         |
|                                         |                                                      |                                   |                          |      |                          |                 |                |                        |          |                          |            |        |                                 |                          | 22222222       |
|                                         | SG: 2 36s                                            |                                   |                          |      |                          |                 |                |                        |          |                          |            |        |                                 |                          |                |
|                                         |                                                      |                                   |                          |      |                          |                 |                |                        |          |                          |            |        |                                 |                          |                |
|                                         |                                                      |                                   |                          |      |                          |                 |                |                        |          |                          |            |        |                                 |                          |                |
|                                         |                                                      |                                   |                          |      |                          |                 |                |                        |          | SG 8 24s                 |            |        |                                 |                          |                |
|                                         |                                                      |                                   |                          |      |                          |                 |                |                        |          |                          |            |        |                                 |                          |                |

Figure 3-11: PTV Vissim Leading Pedestrian Interval Simulation

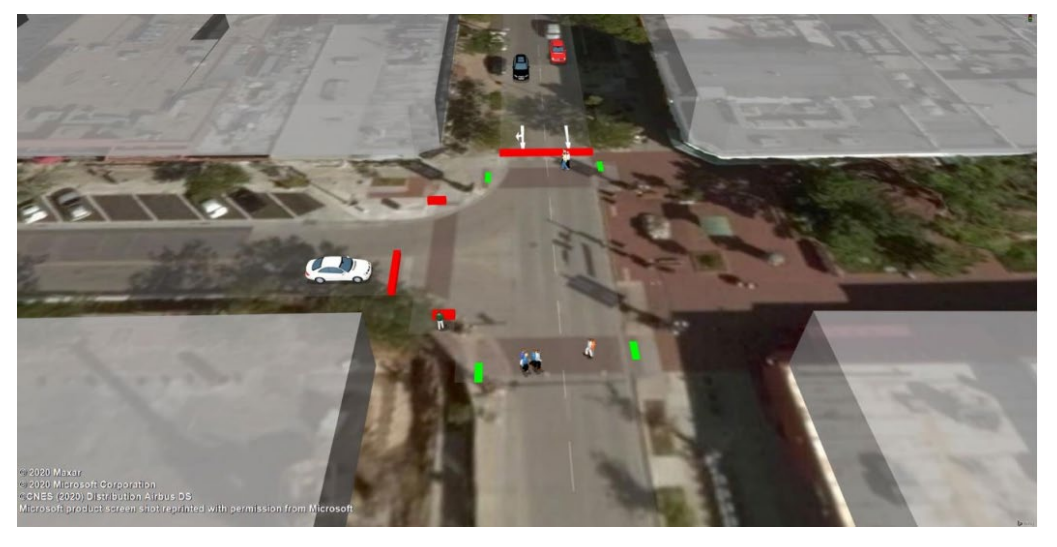

[Back to top](#page-1-1)

## <span id="page-33-0"></span>4.3.5 Overlaps

Overlaps can be selected under the Signal Group's control time for all movements. This links the signal timing together of the *parent* signal group and the overlapping auxiliary signal group.

A common configuration is overlapping a protected left-turn signal group with a non-conflicting rightturn signal group.

Additionally, overlapping signal groups provide an opportunity to create a special or custom configuration like that shown in the Texas Tight Diamond in [Figure 3-6](#page-24-3) (also shown in **Help->Open Examples Directory ->Signal Controller -> Tight Diamond Core Overlaps** and described in the documentation).

### <span id="page-33-1"></span>[Back to top](#page-1-1)

## 4.3.6 Montreal's Leading Thru Configuration with Overlaps

Also, Overlaps can be used to create leading thru phases on shared lane groups, commonly utilized in Montreal, Canada. Typically, in this case, shared-lane turns with thru movement would have the same Permissive signal group. However, in Montreal, the thru will receive a green indication first, and the shared left and right turning vehicles are required to wait until their green indication. This is often intended to protect crossing pedestrians, thus providing a *leading pedestrian interval* under this situation.

To achieve this in Vistro, the **Overlap** Control Type can be assigned to the left and right movements on the shared lanes. This unlocks the usage of Signal groups for left and right turn movements. Then, by utilizing the Delay Vehicle Green parameter, the turns can be held in 1 signal group, while the thru leads first in another signal group. See the following figure and example.

**Note:** This configuration does result in an ICA check error since the application is not conventional. The message indicates the more than 1 signal groups control the same shared lane; however, that is exactly what needs to be achieved in this configuration. Importantly, interpretation of the results is needed, as green time will only be calculated for the lane groups, not for each movement per HCM. Due to this, the thru green time prevails in the lane group, as it is the highest, and the results of the turning movements are calculated with a higher green time than represented in the field conditions.

### <span id="page-33-2"></span>[Back to top](#page-1-1)

## *Example 3-5: Creating Montreal's Leading Thru Configuration with Overlaps and Delayed Vehicle Green*

In this example, create an intersection utilizing Montreal's leading thru configuration with Overlaps and shared turning lanes. The thru signal groups are set to 6, and the turning signal groups are set to 2 with a delayed vehicle green of 7 on each turn.

1. Create a basic intersection and set the Major Street lane configuration Shared Left/Thru and Shared Thru/Right.

- 2. Next, instead of creating default signalization, set the northbound and southbound movements to both signal group 6. Then on the northbound and southbound right and left movements, set the Control Type to Overlap.
- 3. Next, set the signal group for both the right and left turns to 2. Under the Auxiliary Signal Group settings, ensure that signal group 6 is NOT checked, thus resulting in both Signal group 2 as both the parent and auxiliary.
- 4. Then, set minimum and maximum green, amber, red, and split times for all signal groups.
- 5. Then, set the Delay Vehicle Green time to 7 seconds for both the left and right turns.
- 6. Finally, review the pedestrian timing, coordination, recalls, detectors, and dual entry settings as needed.

Figure 3-12: Create Montreal's Leading Thru Configuration with Overlaps and Delayed Vehicle Green

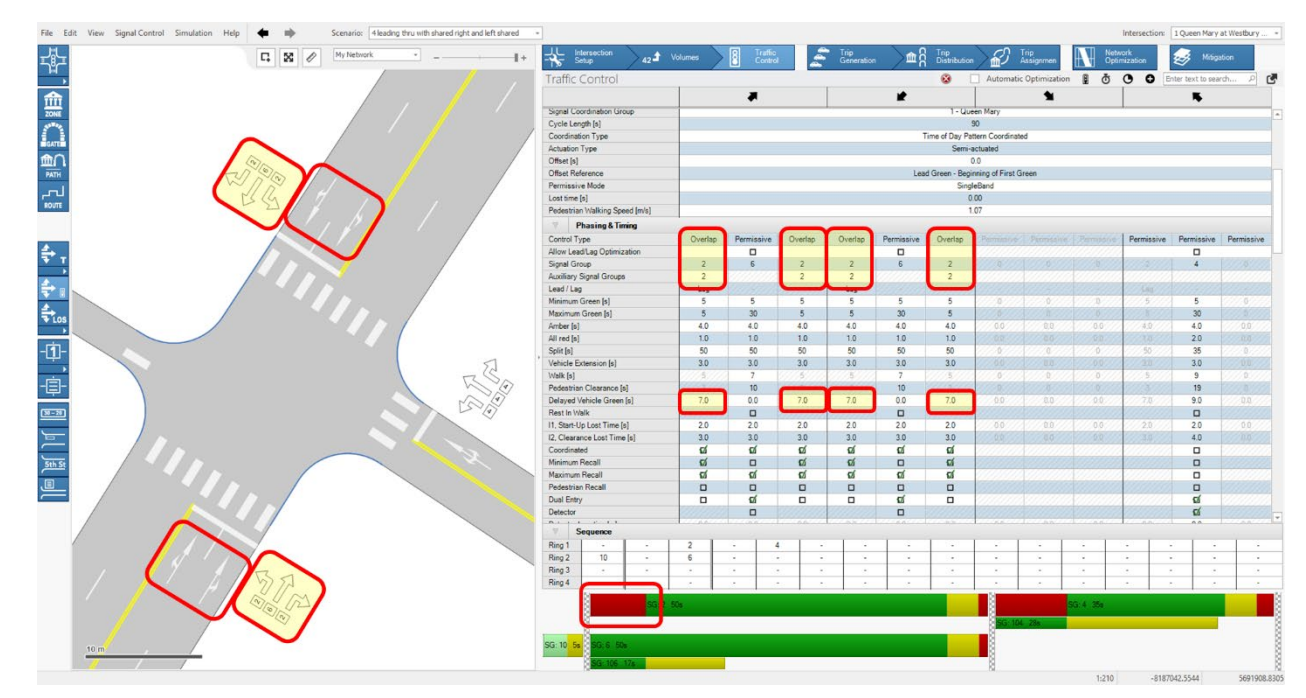

[Back to top](#page-0-0)

## <span id="page-34-0"></span>4.4 Local and Automatic Optimization

After setting up the **intersection settings** in the **traffic control tab** it can be Local Optimized. Local optimization will optimize the intersections individually, and will not consider coordination.

The first method of local optimization is to just click on **Default Signalization in the Traffic Control Workflows toolbar** (see **[Figure 1-3](#page-9-0)**). Local optimization from *Default signalization* behaves differently from the initial setup:

The 1st time this is clicked, the splits and cycle length are locally optimized.

• The 2nd time this is clicked, **only the splits are optimized**. The Cycle length will stay the same.

The second method for local optimization is to go to **Signal Control -> Local Optimization**. This can be conducted before or after default signalization. In this menu, the following can be set:

- **Objective function strategies** from "volume/Capacity balancing" or "minimizing the critical movement delay".
- Optimize splits only, or splits and cycle times.
	- o Selecting **splits and cycle times** unlocks an option to select a **cycle length range** and **step size for each iteration**, as well as a **try set** if your intersection has a preferred cycle time array or a specific cycle length in mind.
- Locally optimize all intersections
- Save the settings for next time.

## Figure 3-13: Local Optimization Menu

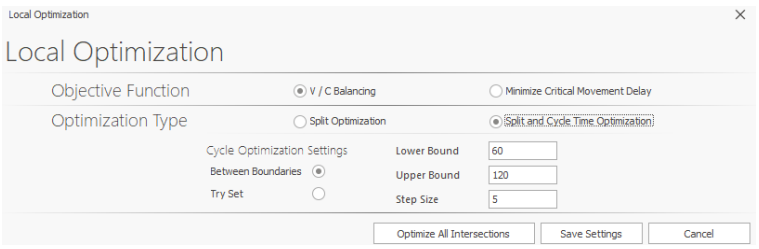

The third method is to click on the **Optimize Split and Cycle Time button**  $\vec{\Phi}$  on the **Traffic Control Workflows toolbar** (see **[Figure 1-3](#page-9-0)**). Here the selection of parameters is similar to the previous method; however, you can't optimize all intersections.

Finally, the fourth way is to optimize locally is with the Automatic Optimization toggle  $\square$  Automatic Optimization on the Traffic Control Workflows toolbar (see [Figure 1-3\)](#page-9-0). This optimizes the splits only. When checked, updates to lane configurations, volumes, control types, or other timing settings will automatically optimize the signal. When unchecked the intersection won't optimize with each update made. This sets Vistro apart from other software, such as Synchro where changes automatically optimize the signal.

<span id="page-35-0"></span>[Back to top](#page-1-1)

## 4.5 Renumbering Controller IDs

Matching controller ID numbers to an agency number scheme or just organizing your traffic controller numbers is possible in PTV Vistro. In some cases, merging in a model from another network or importing an OpenStreetMap file may produce intersection numbers and traffic signal controller IDs that need to be revised. Or perhaps extra intersections were created and then deleted and the order of intersections and controller IDs need to be reordered. There are 2 methods to modify a traffic signal controller ID number.

The first method is to simply change the Intersection Number, which can only be achieved on the **Intersection Setup Workflow** in the **Number** field. If the revised number entered is an available Traffic Signal Controller ID number, then Vistro will automatically change the Controller ID to match the Intersection ID. If the Controller ID (and/or intersection number) is not available, the conflicting controller (and/or intersection) must be temporarily reassigned to a vacant number to avoid the conflict. Renumbering a Controller ID only requires method 2.

The second method is to go to **Signal Control -> Edit Controllers…** and renumber only the traffic signal controller ID. This window provides a list of all traffic signal controllers with numbers in the ID column which is editable to change the controller ID number. The only other editable field in this list is the controller Description. This field enables the entry of notes about the controller, just as inspection dates, controller manufactures, or classification types. Next, the intersection number shows where the traffic signal controller is applied. Multiple intersection numbers indicate that the traffic signal controller is used at multiple locations. If there are multiple locations, the intersection name will be displayed only for the first ID. Also, the Coordination Group is displayed to show what corridor or signal system the controller resides in. To learn more about Coordination Groups see **Section [4.1](#page-36-1)**. These columns can be filtered or sorted by clicking. To filter by value, enter the value, then hold down shift to select multiple controllers to show.

| <b>Edit Controllers</b> |                                                                                                    |                          | [veh/h]                                   | 10.0                     |
|-------------------------|----------------------------------------------------------------------------------------------------|--------------------------|-------------------------------------------|--------------------------|
| Description             | <b>Intersection No</b>                                                                                                    | <b>Intersection Name</b> | ocket<br>$\frac{1}{2}$ Conrdination Group | /3000                    |
| 217                     | 217                                                                                                    | 15th at Rio Grande       | Values Text Filters                       |                          |
| 218                     | 218                                                                                                    | 15th at Nueces           |                                           |                          |
| 109                     | 109                                                                                                    | 15th at Lavaca           | 15th                                      |                          |
| 227                     | 227, 339                                                                                                    | 15th at IH 35 NBFR       | $\sqrt{15th}$ at Brazos                   |                          |
| 210                     | 210                                                                                                    | 15th at Guadalupe        | 15th at Colorado                          |                          |
| 229                     | 229                                                                                                    | 15th at Drive            | 15th at Congress                          |                          |
| 222                     | 222                                                                                                    | 15th at Congress         | 15th at Drive                             |                          |
| 226                     | 226                                                                                                    | 15th at Colorado         | 15th at Guadalupe                         |                          |
| 259                     | 259                                                                                                    | 15th at Brazos           | 15th at IH 35 NBFR                        |                          |
|                         |                                                                                                    |                          | 15th at Lavaca<br>15th at Nueces          |                          |
|                         |                                                                                                    |                          | 15th at Rio Grande                        |                          |
|                         |                                                                                                    |                          | 15th at San Antonio                       |                          |
|                         |                                                                                                    |                          | 15th at San Jacinto                       |                          |
|                         |                                                                                                    |                          | 15th at Trinity                           |                          |
|                         |                                                                                                    |                          | 15th at W Red River                       | $\overline{\phantom{a}}$ |
|                         | X √ [Intersection Name] In ('15th at Brazos', '15th at Colorado', '15th at Congress', '15th at Drive', '15th at Guadalupe', '15th at IH 35 NBFR', '15th at Lavaca', '15th |                          | 15th at West                              |                          |

Figure 3-14: Edit Controllers Window with Location Filtering

# <span id="page-36-0"></span>5 Network Optimization

PTV Vistro's powerful coordination tools can optimize entire districts, corridors, and precise routes with our user-friendly graphical-user interface, resulting in accurate and fast Green Wave optimizations. PTV Vistro provides you with two network optimization methods:

Traditional zonal coordination using "Coordination Groups"; and

User-defined and flexible optimization corridors using "Routes".

## <span id="page-36-1"></span>5.1 Coordination Groups

In PTV Vistro, setting intersections to the same **Coordination Group** (similar to Zones in Synchro), optimizes the intersections' offsets, in addition to the cycles and splits, if desired. This *zonal* optimization calculates the Green Wave between intersections in that Coordination Group. Using multiple Coordination Groups can optimize a combination of districts and corridors as individual groups, or all at the same time using basic equal coordination to a City grid or straight-line corridors. By default, 1 Coordination Group is included in a new Vistro file; however, more can be added.

**Note:** A Coordination Group must be assigned to an intersection to be considered for Network Optimization. If a Coordination Group is not assigned, the intersection will not be recognized in the Network Optimization process.

**Tip:** To increase efficiency when modeling, it is best to have all signal coordination groups created if known ahead of time, then allocated Coordination Groups can be achieved while creating and modifying traffic signal controllers.

<span id="page-37-0"></span>[Back to top](#page-1-1)

### 5.1.1 Create a Coordination Group

To view, add, or modify the Coordination Groups, go to **Signal Control -> Edit Coordination groups.** In this menu:

- New Coordination Groups are added with the *plus* icon  $\bullet$ ;
- Deleted with the *trash can* icon  $\overline{w}$  and
- Renamed in the *Name* field.

Once a series of controllers are assigned a Coordination Group (see **Section [0](#page-37-1)**), such as along a corridor or in a city district grid, this menu can be revisited to assign a **Master Intersection Controller** (see **Section [0](#page-38-0)**).

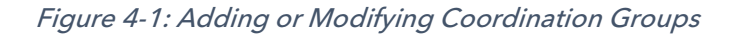

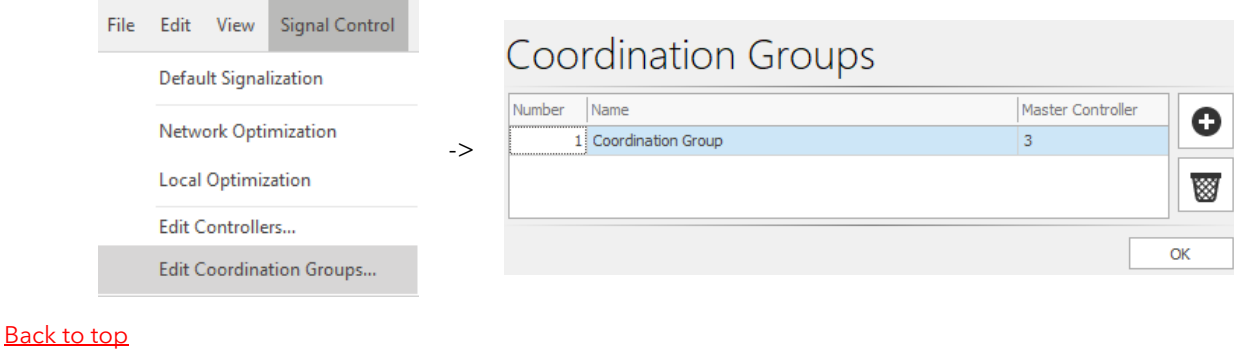

### <span id="page-37-1"></span>5.1.2 Assign Coordination Group

To assign a Coordination Group to each intersection, click on the intersection, navigate to the **Traffic Control Workflow**, and then select the drop-down list from the **Signal Coordination Group** parameter – and then select the desired Coordination Group.

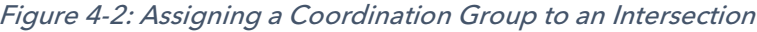

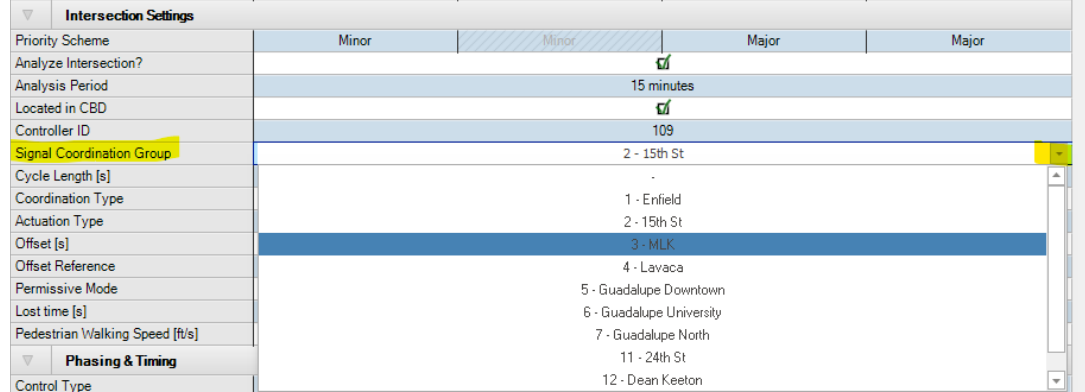

**Tip #1**: To identify the Coordination Group set on each intersection in the network editor, click on the **Show Intersection Info** graphic parameter and select the **Coordination Group** option. This will display which intersections have been assigned a group and help provide a quick quality control check. If a group is not assigned to an intersection, the intersection will be blank.

### <span id="page-38-0"></span>[Back to top](#page-1-1)

## 5.1.3 Selecting a Master Controller

Selecting a Master Controller in the Coordination Group is optional to network optimization; however, many agencies prefer to introduce a master controller clock within a series of coordinated signals. If an intersection is set to the **Master Controller**, the offset reference is locked to 0 seconds when set**.**  All other controllers in the same **Coordination Group** will adjust relative to the **Master Controllers** 0 second offset automatically.

**Tip #1**: To identify the intersection controller number in the network editor, click on the **Show Intersection Info** graphic parameter and select the **Controller Number** option.

**Tip #2**: To identify the Coordination Group set on each intersection in the network editor, click on the **Show Intersection Info** graphic parameter and select the **Coordination Group** option.

#### <span id="page-38-1"></span>[Back to top](#page-1-1)

## *Example 4-1: Creating and Assigning a Coordination Group, and selecting a Master Controller*

This example, will create a Coordination Group, assign it to a series of intersections, and select an intersection Master Controller.

- 1. First, go under **Signal Control -> Edit Coordination groups** to add a new coordination group. Click on the *plus* icon to create **Coordination Group 2**. Name the coordination group "Example". Then click "**OK**" to save the Coordination Group.
- 2. Next, Create 2 closely spaced intersections then connect adjacent Leg Handles.
- 3. Next, go under **Signal Control -> Default Signalization**. Then, click on "**Create Default Signalizations**" to create Signal Groups for each intersection simultaneously.
- 4. Notice at each intersection the Signal Coordination Group parameter shows a "**-**", indicating that no **Coordination Group** is defined. Define **Coordination Group 2** for each intersection.
- 5. Turn on the Graphic Parameter **Show Intersection Info -> Coordination Group** and confirm that both intersections are on **Coordination Group 2.**
- 6. Place a 3rd intersection, using **copy and paste** to the right of the right-most intersection (Rightclick on the main Intersection Grip to open the context menu, select Copy Intersection, and then right-click on a location to Paste the Intersection using the context menu.
- 7. Notice that this intersection is already assigned **Coordination Group 2** when using copy and paste. This could be used as a shortcut when setting up intersections.
- 8. Connect the new intersection's Leg Grip with the middle intersection.
- 9. Turn on the Graphic Parameter **Show Intersection Info -> Controller Number** and determine the Controller ID of the right-side intersection**.** Renumber the signal controller ID numbers, as needed (see **Section [0](#page-35-0)**).
- 10. Click on each intersection and enter the **Offset** values of "5, 10, and 15" seconds from left to right, for each intersection under the **Intersection Settings** section in the **Traffic Control Workflow**. Leave the rightmost intersection active, with the Offset value viewable in the **Intersection Settings** section.
- 11. Go to **Signal Control -> Edit Coordination groups**, select **Coordination Group** #. Under the **Master Controller** drop-down list select the rightmost intersections Controller ID number. Before clicking "ok" to accept the changes, take note of the **Offset** value in the **Intersection Settings** section set for 15 seconds.

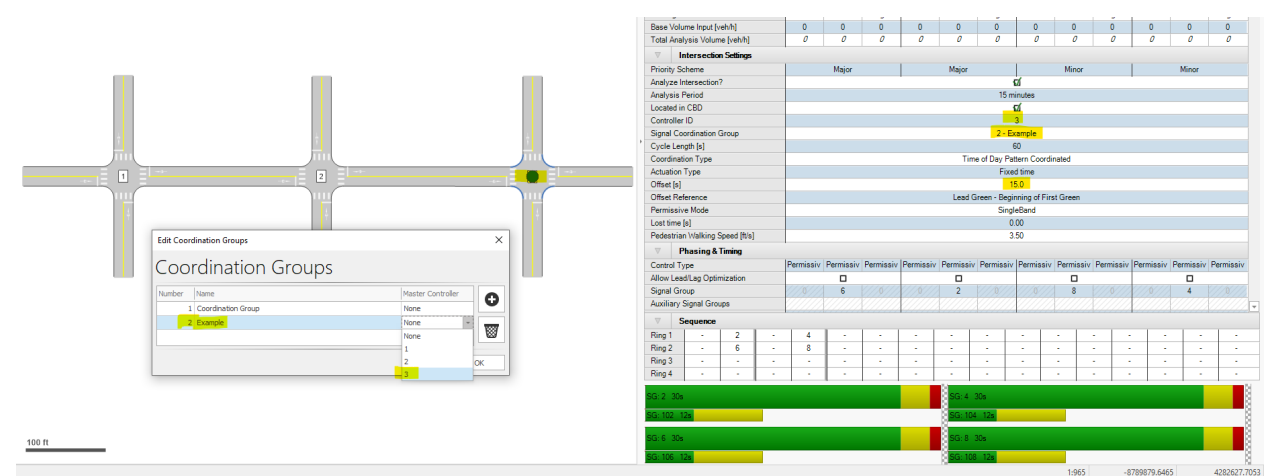

Figure 4-3: Assigning a Master Controller in a Coordination Group.

- 12. Then, click "**OK**". Notice that the **Offset** value change to 0 seconds. This value will be locked. Note: the new **Offset** values calculated for the other "non-master" intersections.
- 13. Go back to the rightmost intersection, and attempt to change the **Offset** value to something other than 0. Note, the error by hovering over the red "X". This value can not be updated since the controller is the master.

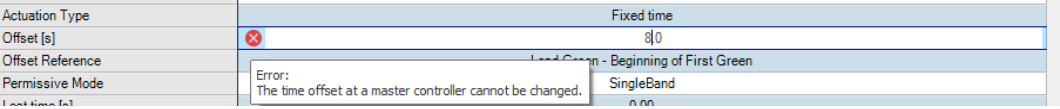

<span id="page-39-0"></span>[Back to top](#page-1-1)

## 5.2 Network Optimization Settings and Running

After Coordination Groups are created, the network and be optimized Using the Network Optimization tools in PTV Vistro. Go to **Signal Control -> Network optimization**, to open the Network Optimization Settings menu. This menu has the following parameters with descriptions. More information can be found in the Vistro Help manual under the **Help** menu:

<span id="page-40-0"></span>

| <b>Parameter</b>                                     | <b>Short Description</b>                                                                                                    |
|------------------------------------------------------|----------------------------------------------------------------------------------------------------|
| <b>Objective function</b>                            | In these fields, the weights for delays and stops can be defined The formula is<br>used to determine the Performance Index for optimization. Generally, the<br>stop weight is a low number because this is the total number of stops across<br>the intersections being optimized.                                                                                                    |
| <b>Genetic method</b>                                | This method is a more robust and customizable method that includes closing<br>criteria The maximum number of iterations can be selected as well as<br>Population Size. Generally speaking, the larger the population size the better<br>the optimum solution. The number of runs without improvement and an<br>improvement percentage threshold represent the closing criteria to the<br>method.                                                                                                    |
| <b>Hill Climb method</b>                             | This method is a simpler and faster method but the optimization may close<br>without finding the optional solution if the number of runs is low. Here the hill<br>climb defaults to only 10 starting solutions and genetic defaults to 100<br>iterations with the closing criteria.                                                                                                    |
| <b>Coordination Groups to</b><br><b>Be Optimized</b> | One, more, or All Coordination groups can be selected. To select a few<br>groups hold down SHIFT and click.                                                                                                    |
| <b>Optimize Split and/or</b><br><b>Cycle Time</b>    | Here, choose if to optimize, Splits Only, or Splits and Cycle Time. And if<br>you only want to optimize offsets just leave the splits and cycles unchecked.<br>When selecting <b>Splits and Cycle Time</b> and upper and lower bound, along<br>with step size can be entered.                                                                                                    |
| <b>Use Offset Optimization</b>                       | Choose if the Offsets between traffic signal controllers should be optimized<br>and the precision of the optimization.                                                                                                    |
| <b>Allow Lead/Lag</b><br><b>Optimization</b>         | Optimization will find the best solution for the left-turns in either a leading or<br>lagging configuration. If your agency does not allow lags, then just leave it<br>unchecked so all of your signal group control types on your left-turns will stay<br>as Lead.<br><b>Note:</b> This setting is dependent on if the Allow Lead/Lag Optimization<br>checkbox is checked in the Phasing and Timing Section of the Traffic<br><b>Control Workflow</b> . If the box is checked here, then the optimization is<br>possible. If it is not checked, then Lead/Lag optimization for that intersection<br>is not available. |
| <b>Save Settings</b>                                 | After modifying the parameters on the Network Optimization Menu, click<br>Save Settings to retain your preferences.                                                                                                    |

Table 4-1: Network Optimization Settings and Description

**Run Optimization** After modifying the parameters on the Network Optimization Menu, click Run Optimization to start the Network Optimization Process.

#### Figure 4-4: Network Optimization Menu

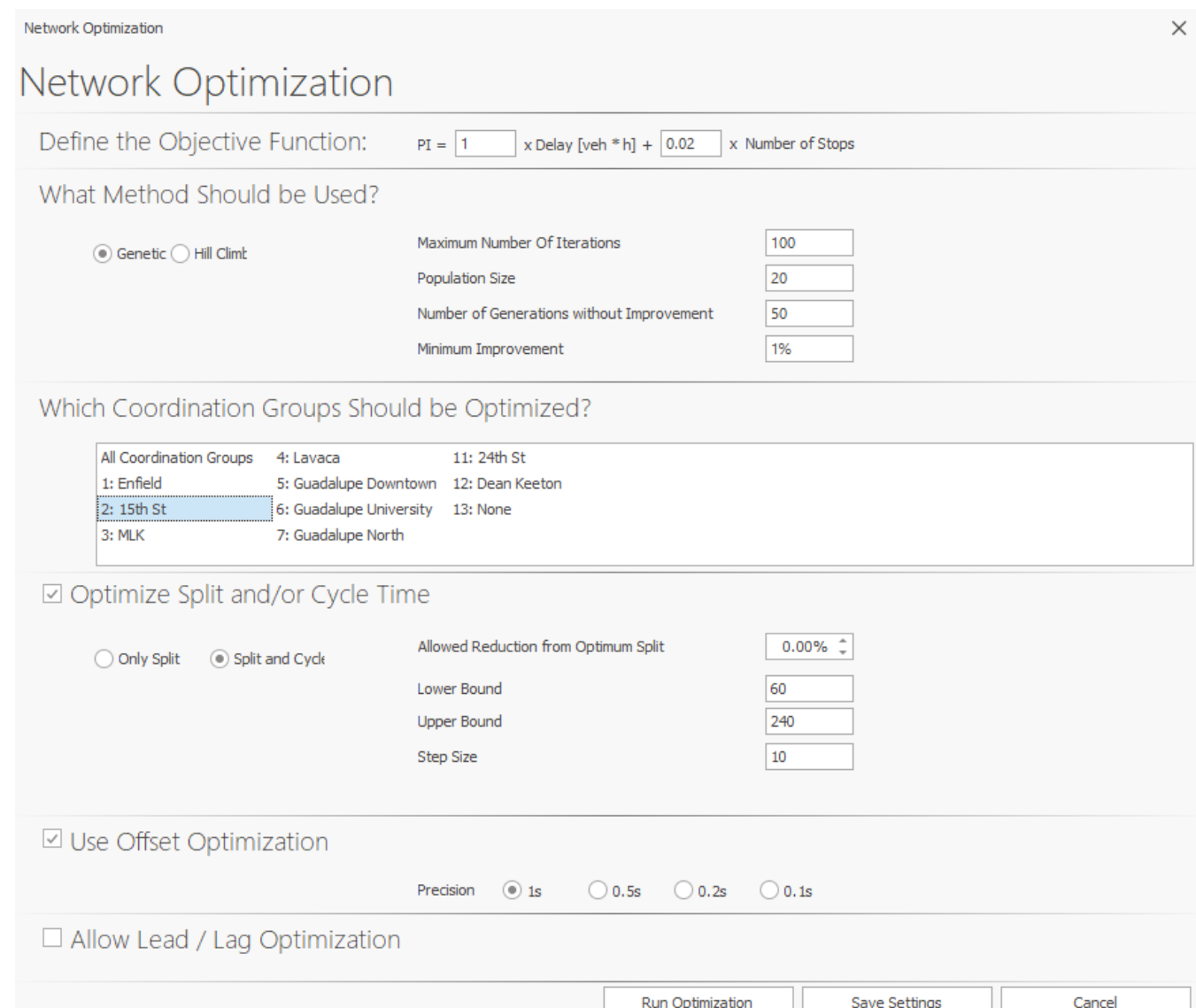

Also, the **Network Optimization** window is accessible in the **Network Optimization Workflow's**, by clicking the **Network Optimization** button. This workflow is discussed in more detail in **Section [0](#page-43-0)**.

Network Optimization process begins after the **Run Optimization** is clicked. The **Optimization Progress** window will appear cycling through optimization calculations probing each specified cycle length. The **Best Score** will be displayed during the optimization process based on the objective function. The lowest Cycle length with the **Best Score** will be selected.

**Note:** Depending on the optimization settings, closing criteria, network size, and the number of Coordination Groups selected at 1 time, Network Optimization could be quick or take a few minutes to process. **It is recommended that you save your file (or a copy of your file) before running Network Optimization** in case you wish to exit the process. Occasionally, the screen will remain black for a few moments or show as non-responsive. Be assured, optimization is working in the background, and your patients may be required for larger networks. Using the **Allow Reduction of Optimum Split** and **Minimum Improvement** parameters greatly increases processing time.

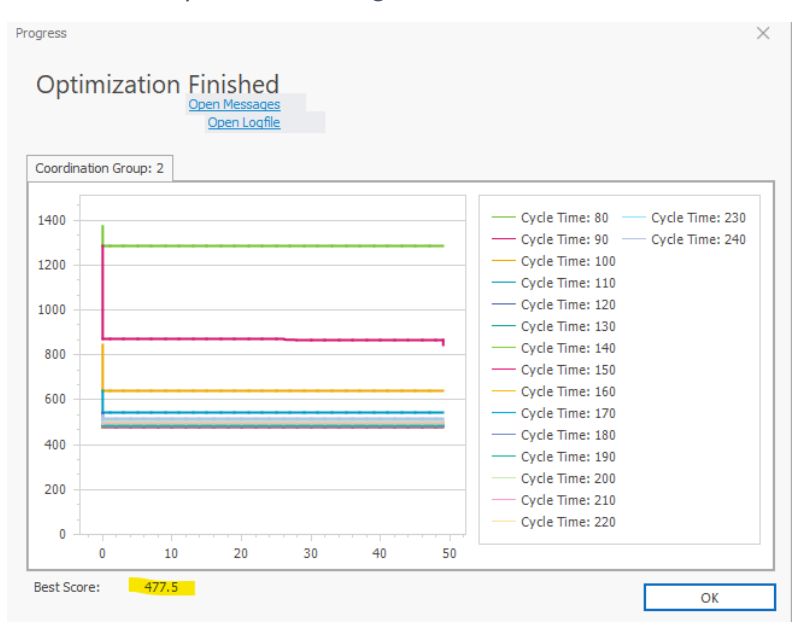

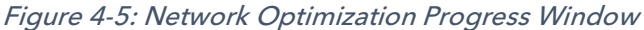

#### <span id="page-42-0"></span>[Back to top](#page-1-1)

## 5.3 Routing

PTV Vistro's Traffic Signal Optimization Routes enhances a Coordination Group's Green Wave optimization by taking the traditional methodology further. With Routes, you can optimize a corridor that makes a turn or has a higher priority **Weight** over another route.

A typical application of Optimization Routes is identifying several corridors by drawing a Route object, and then optimizing it with or without assigned priority weights within a City grid or district Coordination Groups. This will establish key arterial corridors within the Coordination Group – and increased functionality over traditional zonal coordination, by tying a series of movements together.

Also, Routes are necessary to visualize the Time-Space Diagram shown on the Network Optimization Workflow (see **Section [0](#page-43-0)**).

To draw a route, left-click the **Route** button **May be and then start with the Leg End** or **Intersection Grip** at one end of the network and drag to another **Leg End** or **Intersection Grip,** and double left-click to complete the **Route**. A route can also be manually defined by left-clicking once on each **Intersection Grip** until the last point, ending the **Route** with a double left-click. Routes can also be redefined by dragging the intermediate points to another intersection with a left-click. More information on drawing routes can be found in the **Turning Routes 2-Way to 1-Way Conversion** example documentation located under **Help->Open Examples Directory ->Signal Optimization** folder**.** After the Route is created it will be displayed in the Network Optimization Workflow (see **Sectio[n 0](#page-43-0)**).

Additionally, the linked video indicates how the draw a route: [Drawing a Route.](https://youtu.be/lD7jPFudC8E)

Figure 4-6: Drawing a Traffic Signal Optimization Route

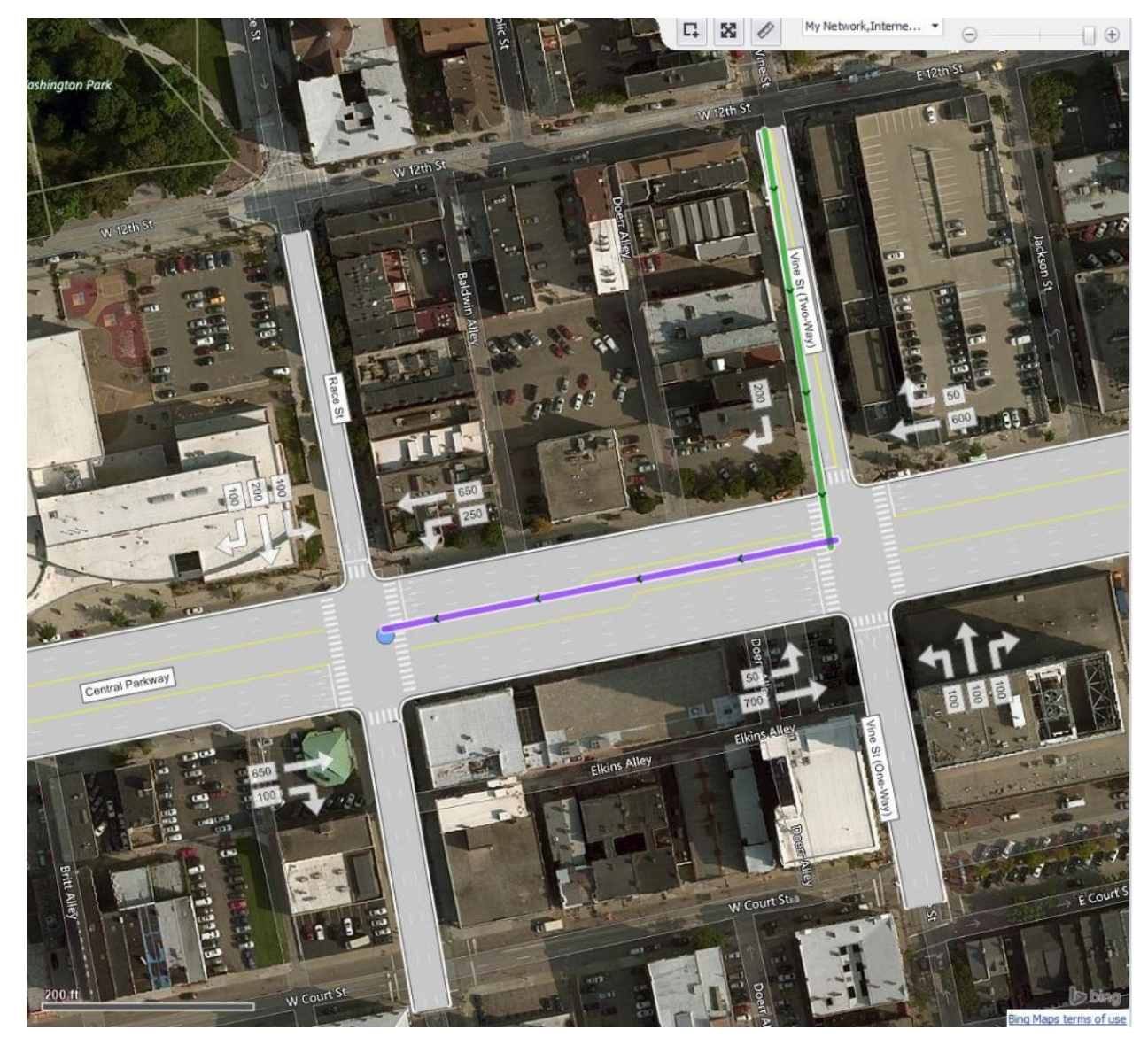

<span id="page-43-0"></span>[Back to top](#page-1-1)

## 5.4 Network Optimization Workflow and Time-Space Diagrams

The Network Optimization Workflow **Numee** summarizes every **Route** in the network (see Section **[0](#page-42-0)**), and the **Time-Space Diagram** along that Route and/or Reverse Route. With at least 1 Route defined, the Network Optimization Route table will be populated. Here a **Name** can be given to the **Route**, typically indicating the direction as well as a **Weight**. The weight is a factor that gives priority to the Routes movements at each intersection in **Network Optimization**. The higher the **Weight**, the higher the priority.

A **Routes Reverse Direction** can be quickly created by **right-clicking on the route** in the table to open the context menu. This will create an exact copy of the route. When creating a reverse direction, be aware of one-way roadways. Also, this context menu contains an option to **Delete** the **Route** or

**Copy** and **Paste** route text. **Copy** and **Paste** do not copy the **Route**. An example of Route Setup, Reverse Directions, and with Weights is shown in the Atlanta TIA Mitigate example under **Help->Open Examples Directory ->TIA.**

The following are additional parameters of the Network Optimization Workflow as shown with labels in **[Figure 4-7](#page-45-1)**:

- 1. The **Time-Space Diagram** can be visualized using the **Maximum Flows** or **Arterial Bands** in the **Signal Time-Space Diagram Mode** drop-down menu.
- 2. The scale of the **Time-Space Diagram** can be set with the **Max Signal Time(s)** parameter.
- 3. The **Time-Space Diagram** can show the **Route** in the **Reverse Direction** if one is created by checking the **Show Reverse Direction** route.

The **Time-Space Diagram** also shows the following information.

- 4. Spacing between intersections along the **Route.**
- 5. **Intersection** and **Controller ID** numbers, and the
- 6. **Cycle Time, Offset,** and **Coordination Group** number

<span id="page-45-1"></span>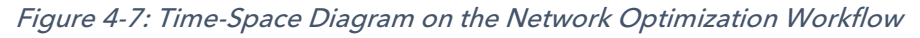

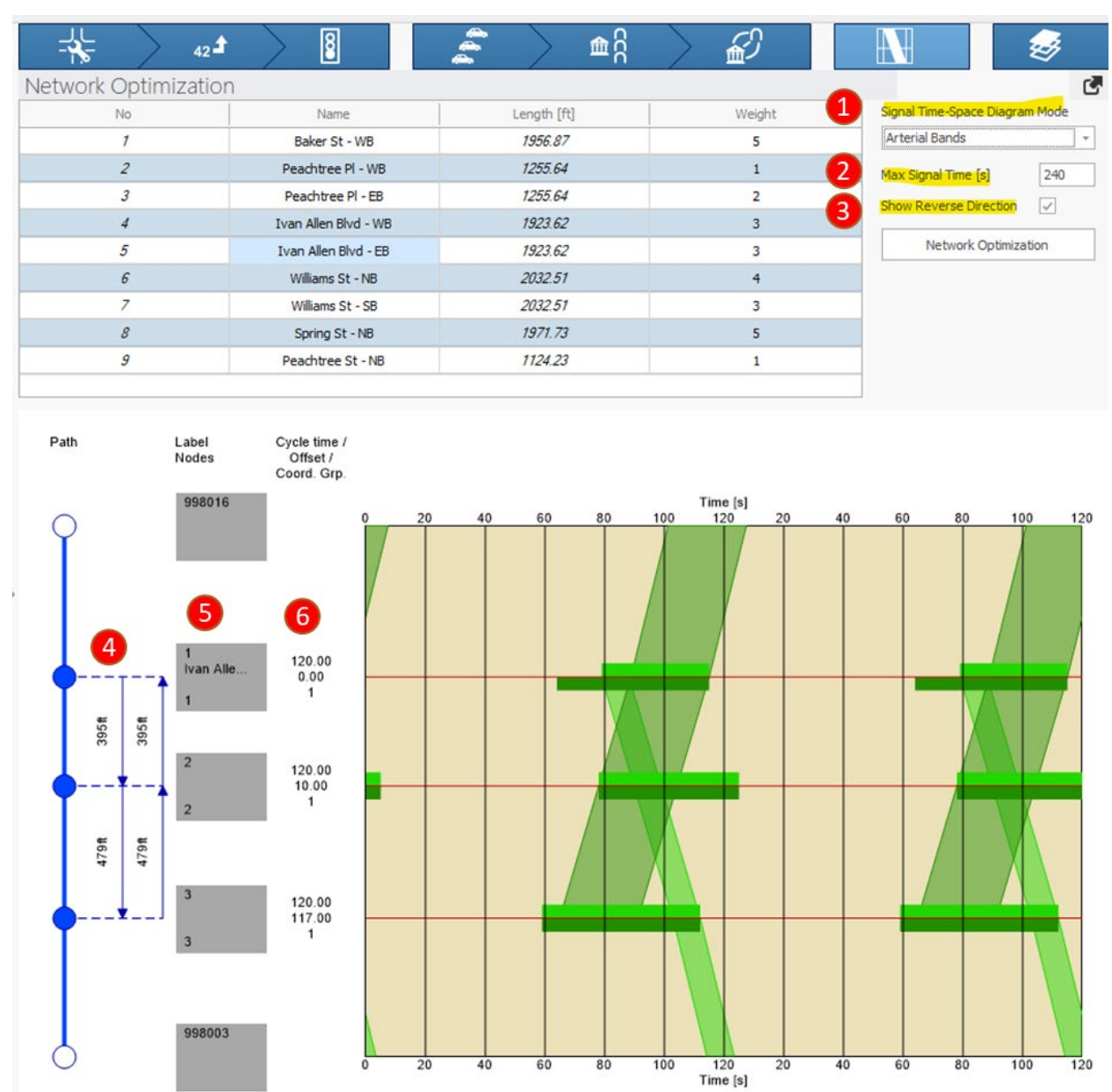

Additionally, Time-Space Diagrams can be printed by going to **File -> Print report**. On the "Select Report" tab, select the Time-Space Diagram report under the Graphical Reports section on the right side of the window.

<span id="page-45-0"></span>[Back to top](#page-1-1)

# 6 Additional Special Cases

## <span id="page-46-0"></span>6.1 Transit or Bicycle Active TSP

Transit queue-jumps utilize short, dedicated lanes. In these lanes, transit vehicles move to a priority position and bypass queued vehicles on the approach. Once in position, detection places a priority call to the transit signal group. Estimating active TSP in Vistro provides a general understanding of queue jump operations. This begins by adding a special transit leg to access traffic volumes and detection parameters.

Furthermore, importing PTV Vistro into PTV Vissim or Visum migrates your special transit leg, detection, and signal groups into an advanced transit planning tool. These advanced transit planning toolsets include TSP elements, such as phase omits, minor street truncations, and signal corridor coordination. The following video tutorial shows how to create active TSP in PTV Vistro, building from the passive TSP example:

## [Active TSP estimation in PTV Vistro](https://youtu.be/maDaGs-K3N4)

<span id="page-46-3"></span>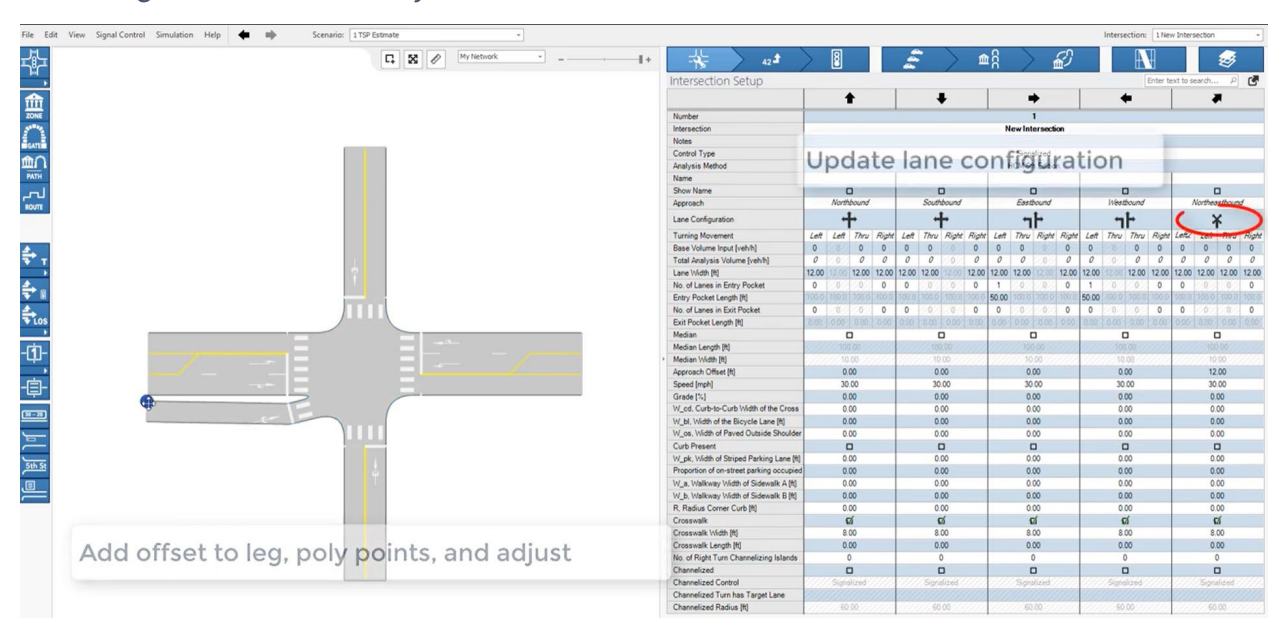

Figure 5-1: Transit or Bicycle Active TSP Self-Tutorial (click for video)

<span id="page-46-1"></span>[Back to top](#page-1-1)

# **Migration from Synchro**

## <span id="page-46-2"></span>7.1 Global Settings

Make sure global settings are complete before Merging a Synchro file. See **Section [1.1](#page-3-1)** for recommendations. More Information Coming Soon

## <span id="page-47-0"></span>[Back to top](#page-1-1)

## 7.2 Importing a Combined .csv

Information Coming Soon

<span id="page-47-1"></span>[Back to top](#page-1-1)

## 7.3 Merge

Information Coming Soon

<span id="page-47-2"></span>[Back to top](#page-1-1)

## 7.4 Update

Information Coming Soon

[Back to top](#page-1-1)